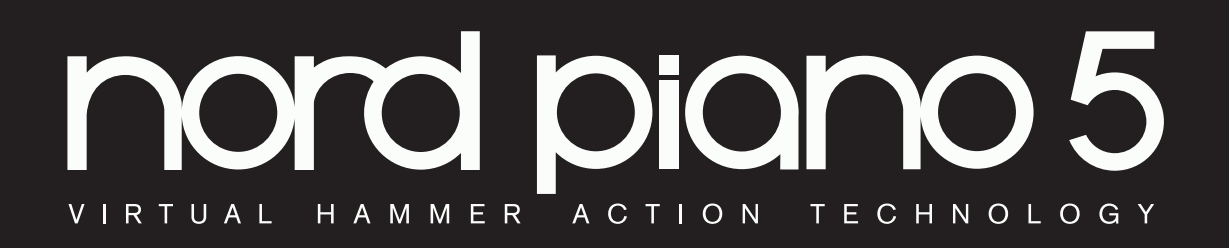

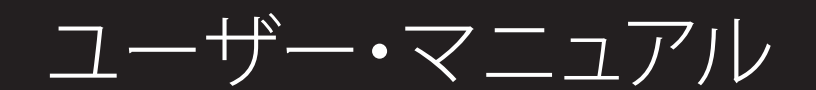

Nord Piano 5 日本語版

OSバージョン:1.1x

はじめに

#### 安全上のご注意

ご使用になる前に必ずお読みください

ここに記載した注意事項は、製品を安全に正しくご使用いただき、あなた や他の方々への危害や損害を未然に防ぐためのものです。 「スパット」、.....。<br>なたや他の方々の安全や機器の保全に関わる重要な内容ですので、よく 理解した上で必ずお守りください。

#### マークについて

製品には下記のマークが表示されています。

#### **WARNING:**

TO REDUCE THE RISK OF FIRE OR ELECTRIC SHOCK DO NOT<br>EXPOSE THIS PRODUCT TO RAIN OR MOISTURE. **CAUTION** 

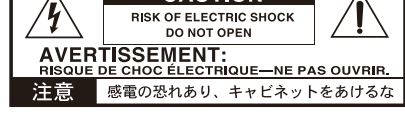

#### マークにけ次のようた音味があります

このマークは、機器の内部に絶縁されていたい「危険な雷  $\eta$ こって、 ラールで、 この危険があることを警告しています。 このマークは注意喚起シンボルであり、取扱説明書などにー 般的な注意、警告、危険の説明が記載されていることを表し

ています。

#### 火災・感電・人身障害の危険を防止するには

#### 図記号の例

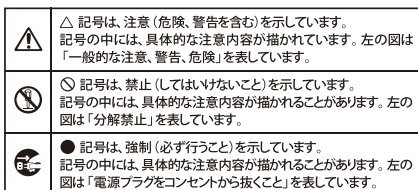

#### 以下の指示を守ってください

#### △警告

この注意事項を無視した取り扱いをすると、死亡や重傷を負う可能性が予想されます

- ・電源プラグは、必ずAC100Vの電源コンセントに差し込む。 Ø 電源プラグをコンセントに差し込む前に、必ずアース線を接続
	- · リ外してから行う。 っァー<br>電源プラグにほこりが付着している場合は、ほこりを拭き取る。
	- ーーファファー<br>感電やショートの恐れがあります。 本製品はコンセントの近くに設置し、電源プラグへ容易に手が届
	- くようにする。
- R. ・次のような場合には、直ちに電源を切って電源プラグをコンセン 、、、。。。。。。<br>トから抜く。<br>○電源コードやプラグが破損したとき
	- ċ 異物が内部に入ったとき ○ 製品に異常や故障が生じたとき

#### ● ・本製品を分解したり改造したりしない。

- 修理、部品の交換などで、取扱説明書に書かれていること以外は  $\infty$ 絶対にしない。
	- 電源コードを無理に曲げたり、発熱する機器に近づけない。ま<br>た、電源コードの上に重いものをのせない。
	-
	- 聴力低下や耳鳴りを感じたら、車門の医師に相談してください。 <sub>「加入」</sub><br>本製品に異物 (燃えやすいもの、硬貨、針金など) を入れない
	- ・温度が極端に高い場所 (直射日光の当たる場所、暖房機器の近<br>・温度が極端に高い場所 (直射日光の当たる場所、暖房機器の近く、発熱する機器の上など) で使用や保管はしない。
	-
	- ・振動の多い場所で使用や保管はしない ・ホコリの多い場所で使用や保管はしない
	-
- 3) · 風呂場、シャワー室で使用や保管はしない。
- $^{\circledR}$ 雨天時の野外のように、湿気の多い場所や水滴のかかる場所で、 使用や保管はしない ・本製品の上に、花瓶のような液体が入ったものを置かない。
	- ・本製品に液体をこぼさない。
- () · 濡れた手で本製品を使用しない。

## 、注意

この注意事項を無視した取り扱いをすると、傷害を負う可能性<br>または物理的損害が発生する可能性があります

- · 正常な通気が妨げられない所に設置して使用する ラジオやテレビ等に接近して使用すると、本製品が雑音を受けて 誤動作する場合があります。また、ラジオ、テレビ等に雑音が入る - - - - - - - - - - -<br>ことがあります。
	- ・外装のお手入れは、乾いた柔らかい布を使って軽く拭く。
	- ^^なシンミン ,へれは、、キピノヒ来ぅミン ゙ i}と及って#さん、、。<br>・ 電源コードをコンセントから抜き差しするときは、必ず電源プラ グを持つ。
- ーー・本製品を使用しないときは、電源プラグをコンセントから抜く。<br>電源スイッチをオフにしても、製品は完全に電源から切断されて いません。
- ◯ ・付属の電源コードは他の電気機器で使用しない。<br>付属の電源コードは本製品専用です。他の機器では使用できま せん
	- 他の雷気機器の雷源コードと一緒にタコ足配線をしない 本製品の定格消費電力に合ったコンセントに接続してください。 ・ スイッチやツマミなどに必要以上の力を加えない
	- ハイシティン 、こなこ、<br>故障の原因になります。
	- ス、、<br>不安定な場所に置かない。
	- 本製品が落下してお客様がけがをしたり、本製品が破損する恐れ があります。
	- ・。<br>- 本製品の上に乗ったり、重いものをのせたりしない。<br>本製品が落下または損傷してお客様がけがをしたり、本製品が破
	- 損する恐れがあります。
	- ・本製品の隙間に指などを入れない お客様がけがをしたり、本製品が破損する恐れがあります。
	- 地震時は木型品に近づかたい
	- ~<sub>~展心</sub>は~~~~~~~。<br>・本製品に前後方向から無理な力を加えない。
	- ARA ARA ARA ARA ARA ARA ARA ARA ARA ARA ARA ARA ARA ARA ARA ARA AR があります

データについて

操作ミス等により万一異常な動作をしたときに、メモリー内容が消えてし セ ことをお勧めします。

## 目次

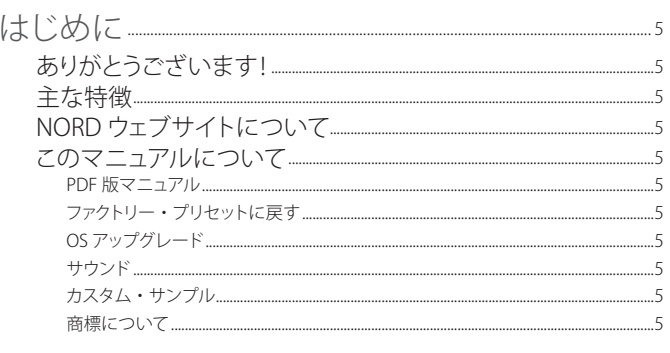

#### 

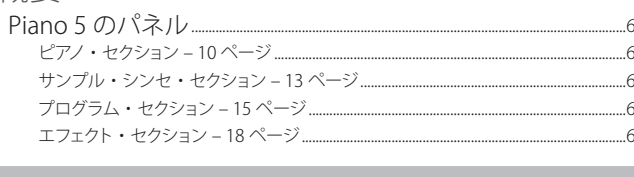

## 

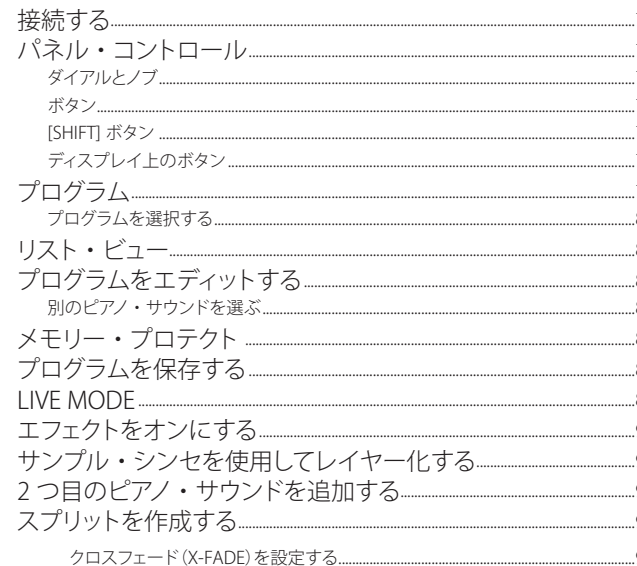

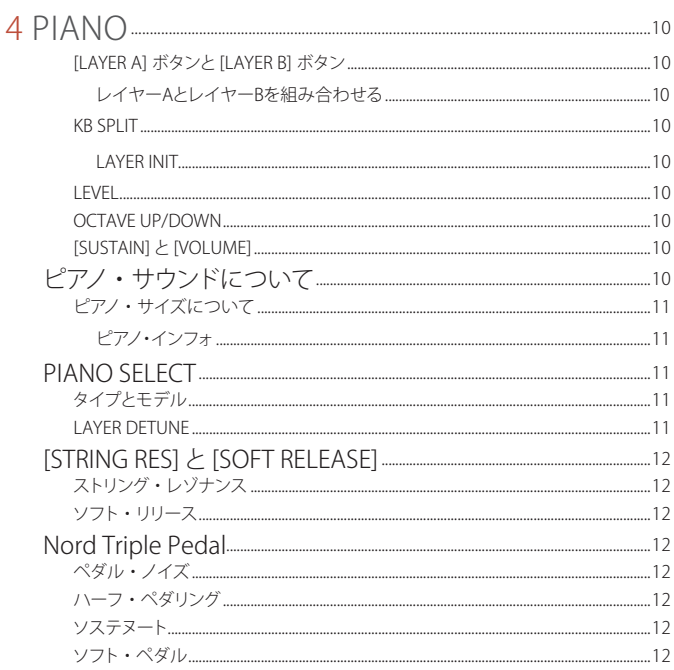

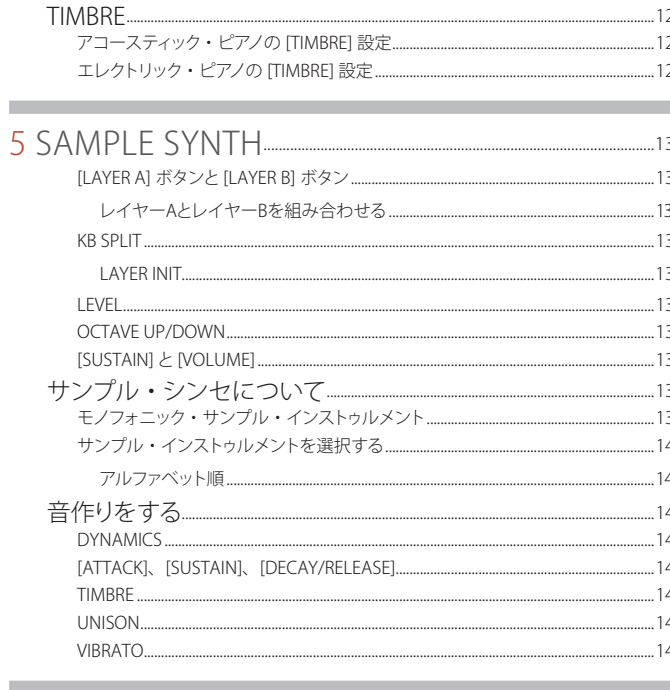

## 

6

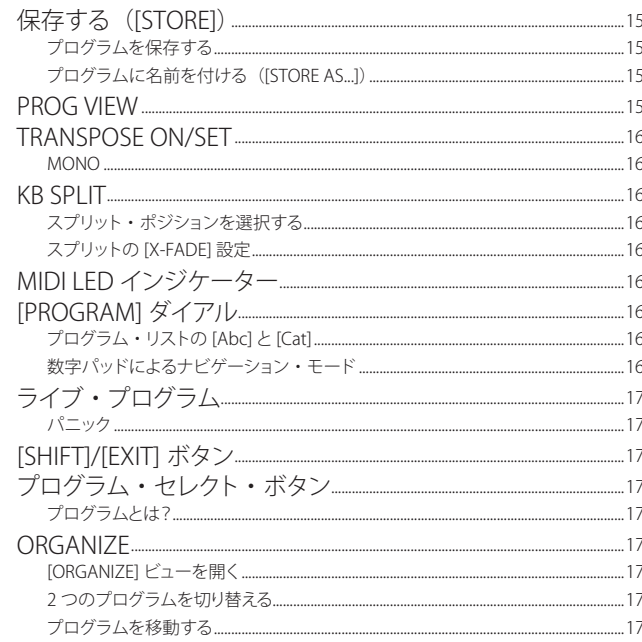

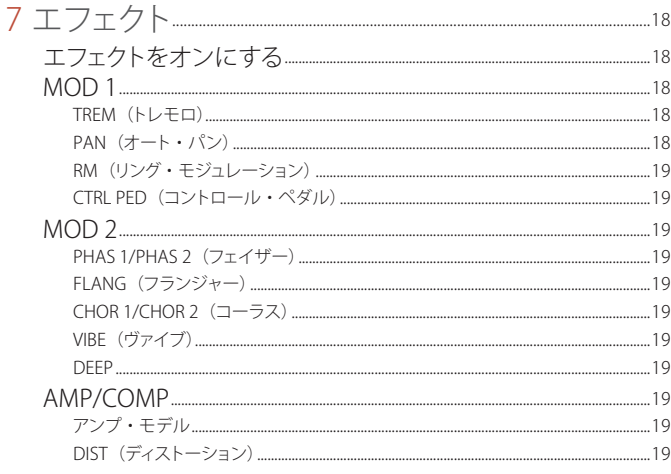

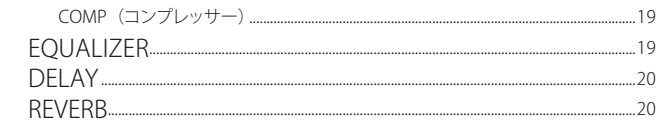

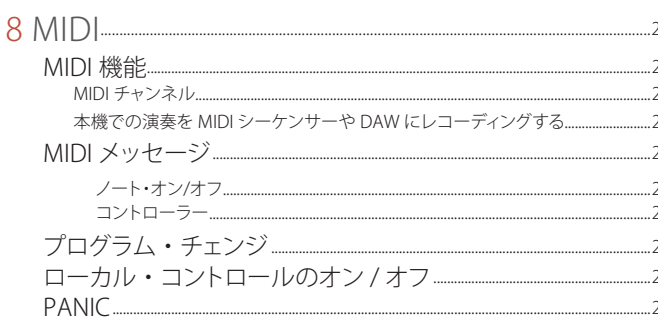

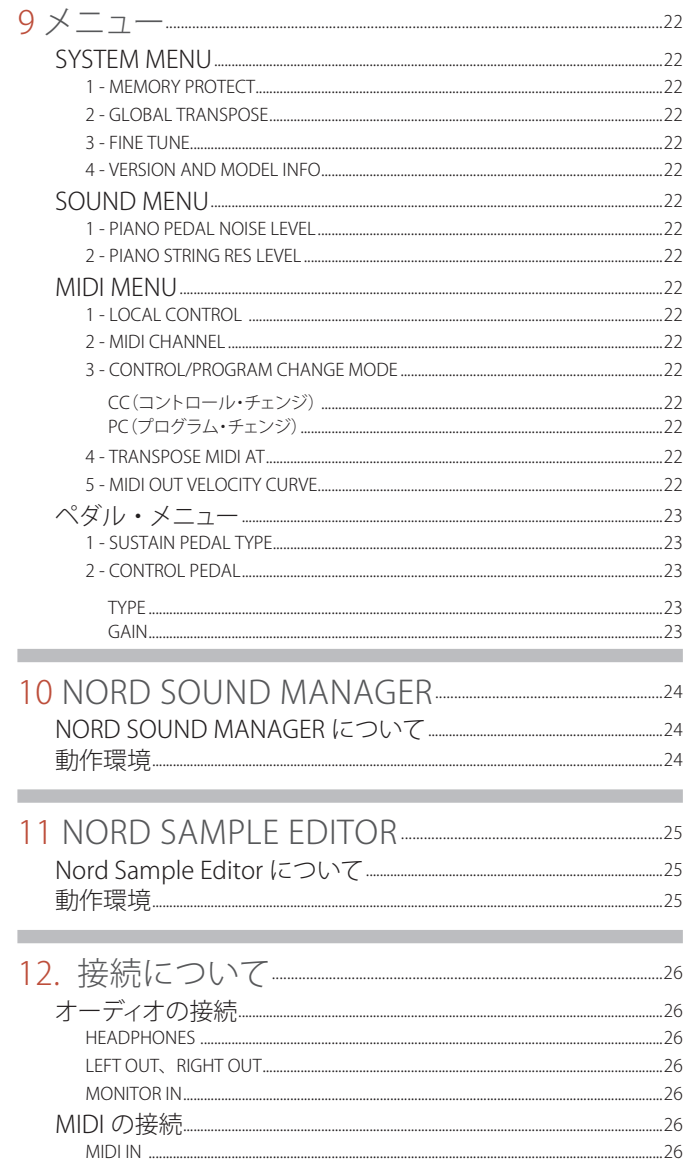

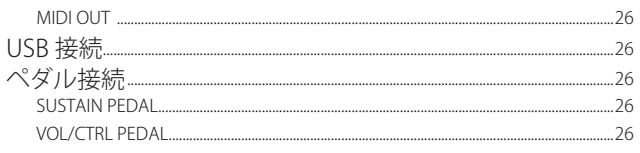

<u> The Common Second Common Second Common Second Common Second Common Second Common Second Common Second Common Second</u>

 $.28$ 

and the company

仕様----

.29

# **1**はじめに

## ありがとうございます!

Nord Piano 5 をお買い上げいただきありがとうございます。Nord Piano 5 は、想像力を掻きたてるサウンド制作を可能にしながら、妥協のない ピアノ演奏を実現する、持ち運びに適したステージ用キーボードです。 トリプル・センサー・キーボードとバーチャル・ハンマー・アクション・ テクノロジーがかつてないほどの臨場感をもたらし、幅広い演奏技術を 用いたピアノ演奏を可能にします。綿密にサンプリングされたピアノと キーボードのサウンドを集めた Nord Piano Library を無料で利用できる ため、Nord Piano 5 はこの先も演奏者にインスピレーションを与え続け ていくことでしょう。

## 主な特徴

Nord Piano 5 には次のような主な特徴があります。

- グランド・ピアノ、アップライト・ピアノ、エレクトリック・ピアノ、ク ラビネットやハープシコードなどのサウンドに加え、あらかじめレイ ヤーされたサウンドを組み合わせて豊かな音色を作り出せるデジタ ル・カテゴリーを搭載した [PIANO] セクション。[Misc] カテゴリーか らは、マリンバやビブラフォンといったピアノ以外のサウンドにアクセ スできます。
- 88 鍵または 73 鍵トリプル・センサー・グランド・ウェイティッド・アクショ ン・キーボード
- バーチャル・ハンマー・アクション・テクノロジー
- 使いやすいサンプル・シンセ・セクション
- [PIANO] セクションと [SAMPLE SYNTH] セクションのレイヤーを使用す ると、2 種類のピアノ・サウンドとサンプル・シンセ・サウンドをレイヤー 構成またはスプリット構成で使用できます。
- 幅広く、自由度の高い音作りをサポートするエフェクト・セクション
- プログラムを切り替えてもサウンドが途切れないシームレスな切り替え
- クロスフェード・オプションを備えたキーボード・スプリット機能による、 スプリット・ポイントをまたぐサウンドのスムーズな切り替え

## NORD ウェブサイトについて

Nord ウェブサイト[\(http://www.nordkeyboards.jp](http://www.nordkeyboards.jp)[、nordkeyboards.com](https://nordkeyboards.com) (英文))では、以下をご利用いただけます。

- Nord Piano 5 やその他の Nord 製品に関する情報
- 最新 OS バージョンのダウンロード
- Nord Sound Manager や Nord Sample Editor などのフリー・ソフトウェ アのダウンロード
- Nord Piano Library および Nord Sample Library サウンドの無償ダウ ンロード
- Nord に関するニュースや動画を配信する Nord World
- 新しい OS バージョンやサウンドがリリースされたときに Nord Piano 5 に関するニュースと通知を受け取ることができるニュースレター
- ユーザー・マニュアルのダウンロード

• nordkeyboards.com/tutorials からチュートリアルを閲覧可能

ぜひ、Facebook、Instagram、Twitter、YouTube で Nord Keyboards をフォ ローしてください。SNS の投稿には、Nord 公式ハッシュタグ #iseenord をお気軽にご利用ください。

### このマニュアルについて

本マニュアルはリファレンス・マニュアルとして使用できるように制作し ました。また、実際に各種機能を使用するときの便利なヒントなどもご 紹介しています。

#### PDF 版マニュアル

本マニュアルの PDF 版は、Nord ウェブサイトの Nord Piano 5 セクショ ンからダウンロードできます。

#### ファクトリー・プリセットに戻す

工場出荷時のプログラム、サンプル、ピアノ、そしてインストゥルメント 全体をバックアップしたものを Nord ウェブサイトからダウンロードでき ます。

#### OS アップグレード

Nord Piano 5 の最新 OS バージョンは、Nord ウェブサイトからいつでも ダウンロードできます。Nord ウェブサイトに定期的にアクセスして最新 情報をチェックしてください。

#### サウンド

Nord Piano 5 では、すべてのピアノやサンプルを入れ替えることができ ます。入れ替え作業は、Nord ウェブサイトから無償でダウンロードでき る Nord Sound Manager ソフトウェアを使用して行います。

また、Nord Piano 5 は広範囲な Nord Piano Library や Nord Sample Library と互換性があります。追加されたサウンドは、随時、Nord ウェ ブサイトのサウンド・ライブラリー・セクションから無償でダウンロード できます。

#### カスタム・サンプル

無償の Nord Sample Editor を使用して、独自のサンプル・インストゥル メントを素早く簡単に作成できます。詳細にマッピングされたインストゥ ルメントやシンプルな FX サウンドの作成など、Nord Sample Editor と Nord Piano 5 を連携させることで多くの可能性が広がります。

#### 商標について

本マニュアルに記載のあらゆる商標やブランド名はそれぞれの所有者が 保有する商標であり、Clavia との一切の関係はありません。また、それ らの商標やブランド名は本機の機能やサウンドを説明するためにのみ使 用しています。

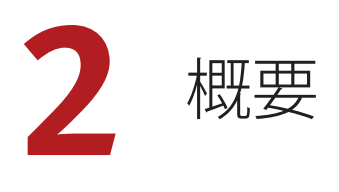

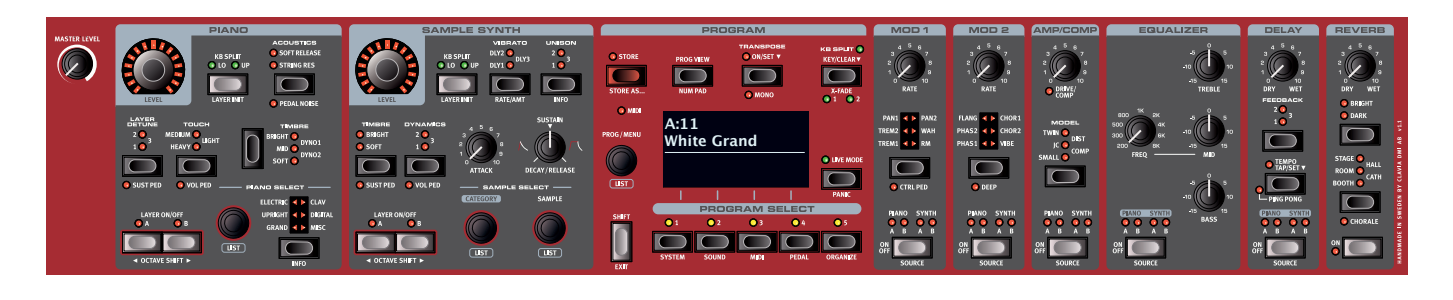

ー<br>ピアノ サンプル・シンセ プログラム エフェクト

## PIANO 5 のパネル

Nord Piano 5 は音楽的な想像力を掻きたてつつ、使いやすい楽器とな るよう設計されています。以下は、パネル・セクションの概要です。

#### ピアノ・セクション – 10 ページ

Nord Piano 5 では、今後も増え続ける Nord Piano Library のサウンドを 利用できるほか、幅広いピアノ・サウンドとキーボード・サウンドがプ リセットされています。Nord Piano Library の最新のサウンドは定期的 に Nord ウェブサイト(www.nordkeyboards.jp)にアップロードされ、 無償でダウンロードできます。

2 つのピアノ・レイヤーは、専用のパネル・コントロールを使用して簡 単にオン / オフを切り替えたり、組み合わせたりできます。また、高度 なストリング・レゾナンス機能(アコースティック・ピアノ用)をオンに したり、キーボード・ベロシティ・レスポンスを調節したり、専用の音 色設定を使用してピアノ・サウンドの特性を素早く変化させたりするた めのコントロールもあります。レイヤー・デチューン機能を使用すると、 2 つのピアノ・サウンドをわずかに、あるいは大きくデチューンできます。

付属の Nord Triple Pedal を接続すると、ダンパー・ペダルの動作音を 再現するダイナミック・ペダル・ノイズを使用できます。また、Triple Pedal を使用すると、ハーフ・ペダリング奏法が可能になるほか、ウナ・ コルダやソステヌート・ペダルを使って豊かな演奏を行えるようになりま す。

#### サンプル・シンセ・セクション – 13 ページ

Nord Piano 5 を購入すると、Mellotron や Chamberlin の有名なビンテー ジ・サウンド、Symphobia の豊かなストリング・サウンドなどを含み、 世界有数のサウンドを誇る膨大な無償のライブラリー、Nord Sample Library にアクセスできます。Nord Piano 5 には多くのサンプルがプリセッ トされています。[SAMPLE SYNTH] セクションでは、これらのサンプル をブラウズしたりロードしたりすることができます。サンプルの特性やレ スポンスは、このパネルから様々な方法で調節できます。

[PIANO] セクションと同様に、専用のレイヤー・コントロールを使用して 2 つのサンプル・シンセ・サウンドを組み合わせたり、各レイヤーのオ ン / オフを切り替えたりできます。

プログラム・セクション – 15 ページ

Nord Piano 5 のプログラムには、[PIANO] セクションと [SAMPLE SYNTH] セクション、そしてすべてのエフェクトの設定が含まれています。 [PROGRAM] セクションには大型の有機 EL (OLED) ディスプレイがあり、 プログラムの呼び出しや保存のほか、様々な演奏機能や設定メニューを 操作できます。

#### エフェクト・セクション – 18 ページ

エフェクト・セクションでは、幅広いエフェクトを簡単にアサインできます。

[MOD 1] および [MOD 2] ユニットには、伝説的なコンパクト・エフェク ターやエフェクト・ユニットをモデルにしたトレモロ、コーラス、フェイザー などの主要なモジュレーション・エフェクトが用意されています。

[AMP/COMP] セクションには、クラシックなアンプ・シミュレーション、 チューブ・スタイルのオーバードライブ、力強いコンプレッサーなどの エフェクトが用意されています。

中心周波数可変タイプのミッド・レンジを備えた多用途な [EQUALIZER] は、ピアノ・レイヤーまたはサンプル・シンセ・レイヤー、あるいはそ れらすべてに適用することでパワフルなトーン・スカルプティングを可能 にします。

[DELAY] エフェクトは、微妙なアンビエンスやスラップバック・エフェクト、 さらには限りないサウンドスケープまで、あらゆるエフェクトに使用でき ます。

そして最後に、豊かな [REVERB] は、オプションで [BRIGHT] モードや [DARK]、さらには特徴的な [CHORALE] 設定を選択でき、狭い部屋や広 いホールなど、様々な空間の響きを瞬時にシミュレートできます。

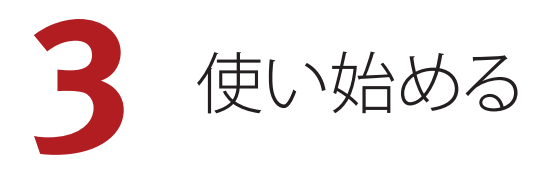

## 接続する

- 1 電源コードを本機に接続し、コンセントに接続します。それからサ スティン・ペダルやヘッドフォン、またはアンプ、ミキサーなどのオー ディオ機器に接続します。
- 2 本機の電源を入れてから、オーディオ機器の電源を入れます。電 源を入れるときはそれぞれの機器のボリュームにご注意ください。

接続に関する詳細は、26ページもご参照ください。

## パネル・コントロール

### ダイアルとノブ

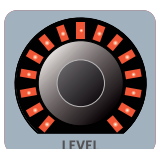

**[LEVEL]**ダイアルはLEDインジケーターで囲まれてい ます。LEDインジケーターは、関連付けられたボリュ ーム・レベル・インジケーターの現在の値を視覚的 に表します。

Nord Piano 5では、開始位置と終了位置が固定され

ていないノブをダイアルと呼び、パラメーターや設定 を切り替えるのに使用します。**[PROG/MENU]**ダイアル もその1つです。このマニュアルでは、ダイアルをエン コーダーと呼ぶこともあります。

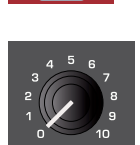

Nord Piano 5では、多くのパラメーターにボリュー ム・タイプのノブが使用されています。プログラムを ロードしたときにはノブの位置とパラメーターの実 際の値が一致していないことが多いですが、ノブを 回すと関連付けられたパラメーターの値がノブの位 置を瞬時にキャッチしてノブの位置と一致するよう になります。

县 **[SHIFT]**ボタンを押しながらノブを回すと、そのパラメーターの設定 値を変更することなく現在の設定値を確認できます。

#### ボタン

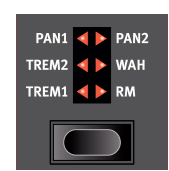

セレクター・ボタンは、丸や三角形のLEDが付いたい くつかの選択肢から1つを選択するパラメーターに 使用されます。ボタンを繰り返し押して選択肢を順に 切り替えて選択できます。

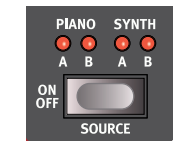

**[ON OFF]**ボタンは、機能のオン/オフやエフェクトのよ うに一連の機能をまとめてオン/オフするときに使用 します。オン/オフの状態はボタンの近くにあるLEDで 示されます。また、ほとんどのエフェクトにはピアノ・レ イヤーとサンプル・シンセ・レイヤーの割り当てを示 すLEDもあります。

M この [ON OFF] ボタンは、エフェクト・ソースの選択にも使用します。 一度押すとエフェクトがオンになり、すぐにもう一度押すとソースが 次に選択可能なものに切り替わります。

#### [SHIFT] ボタン

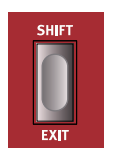

Nord Piano 5のパネル・コントロールの多くはもう1つの機 能を備えており、それらの機能は各ボタンのすぐ下にプリン トされています。これらの機能を使用するには、**[SHIFT]**ボタ ンを押しながらそのコントロールを操作します。

[SHIFT]ボタンは、メニューを終了するときや保存操作を途 中で中止するときに**[EXIT]**ボタンとしても使用します。

#### ディスプレイ上のボタン

メニュー・ページと設定ページ、あるいは[ORGANIZE]ビュー(下図を参 照)には、関連する複数のオプションが含まれていることがあります。この 場合、ディスプレイ上のボタンを使用して設定または実行するタスクを選 択できます。ディスプレイの下部に表示されるこれらのボタン は、**[PROGRAM SELECT]**ボタンの**[1]**~**[4]**を使用して選択できます。例とし て、以下の場合に[PROGRAM SELECT]ボタンの[3]を押すと、スワップ操作 の対象として「プログラムA:12」が選択されます。

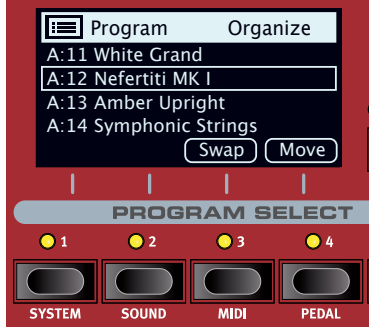

## プログラム

パネルの中央には、有機EL(OLED)ディスプレイを備える[PROGRAM]セ クションがあります。パネル上のすべてのパラメーターを1つのプログラ ムに保存できます。Nord Piano 5のプログラム・メモリーには400個のプ ログラムをストックしておけます。

プログラムは「A」~「P」のラベルが付いた16個のバンクに分けられてお り、すべて自由に書き換えたり移動したりできます。

M プログラム・メモリーは、工場出荷時のプログラムを使用していつ でも元の状態に戻すことができます。工場出荷時のプログラムはす べて Nord ウェブサイト (www.nordkeyboards.jp) からダウンロー ドできます。

#### プログラムを選択する

1 プログラムはディスプレイの下にある 5 つの **[PROGRAM SELECT]** <sup>ボ</sup> タンを押すか、**[PROGRAM]** ダイアルを回して選択できます。Nord Piano 5 のプログラム・バンクには 25 個(プログラム・ページ 5 ペー ジ分)のプログラムを登録できます。

## リスト・ビュー

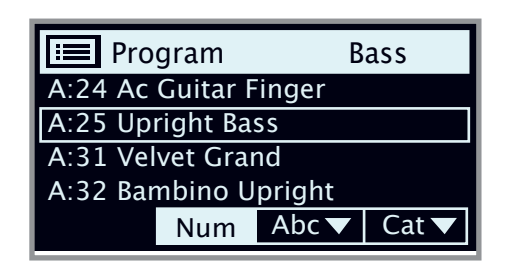

下に**[LIST]**と書かれた[PROGRAM]ダイアルなどのダイアルでは、便利なリ スト・ビューを使用できます。

- 1 **[SHIFT]** ボタンを押しながら **[PROGRAM]** ダイアルを回すと、すべて のプログラムのリスト・ビューが表示されます。
- **[2] [PROGRAM]** ダイアルを回してプログラムを確認します。リスト・モー ドでは 16 個すべてのプログラム・バンクにアクセスできます。
- 3 ディスプレイ上の **[Abc]** ボタンと **[Cat]** ボタンをそれぞれ試しに押 してみてください。Abc モードではすべてのプログラムが名前順に リスト表示され、Cat モードではプログラム・カテゴリー順にリスト 表示されます。
- 4 もう一度 **[SHIFT]** ボタンを押すとリスト・ビューが**終了**します。
- 县 [PIANO SELECT]ダイアルと[SAMPLE SELECT]ダイアルのリスト・ビュ ーも同じように機能しますが、カテゴリーの確認にはパネル上のコ ントロールを使用します。

## プログラムをエディットする

プログラムのエディットとは、ノブを回したりボタンを押したりして設定値 を変更する、とても簡単な操作のことです。

- 1 次の手順に従い、エディットに使用するピアノ・ベースのプログラ ムを選択します。
- 县 ピアノ・インストゥルメントのコントロールはパネルの左側にありま す。[PROGRAM]エリアの[PROG VIEW]ボタンを押すと、[PROGRAM] エリアのディスプレイのピアノ・セクションに、アクティブなレイヤー の選択したピアノ・サウンドの名前が表示されます。

#### 別のピアノ・サウンドを選ぶ

- 2 **タイプ**ボタンを使用して、使用するピアノ・サウンドのタイプを選択 します(GRAND、UPRIGHT、ELECTRIC など)。
- 3 **[PIANO SELECT]** ダイアルを回して、選択したタイプのピアノ・サウ ンドを選択します。
- 4 **[SHIFT]**ボタンを押しながら**[PIANO SELECT]**ダイアルを回すと**リスト**・ ビューが表示されるので、その中からピアノ・サウンドを選択して みましょう。もう一度 [SHIFT] ボタンを押すとリスト・ビューが**終了** します。

パネルでパラメーターの設定を変更すると、ディスプレイに表示されてい るプログラム・ナンバーの後ろに「E」が付きます。これは、プログラムがエ ディット中で、まだ保存されていないということを示しています。保存操作 を行う前に別のプログラムをロードすると、それまでのエディット内容は 消えてしまい、次に同じプログラムを選択したときにはエディットする前 の設定が表示されます。

## メモリー・プロテクト

Nord Piano 5はメモリーがプロテクトされた状態で出荷され、工場出荷 時のプログラムが誤って上書きされないようになっています。メモリー・ プロテクトはシステム・メニューでオフにすることができます。

- 1 **[SYSTEM]** ボタン([SHIFT] + [PROGRAM SELECT 1])を押します。
- 2 メモリー・プロテクト(「Memory Protect」)はシステム・メニュー の最初に表示される設定です。ディスプレイに別の設定が表示さ れている場合は、ディスプレイ上のボタンを使用して「Memory Protect」を選択します。
- 3 **[PROGRAM]** ダイアルを回してこの設定をオフに変更します。
- 4 **[EXIT]**([SHIFT])ボタンを押してシステム・メニューを終了します。
- M この設定は、他のほとんどのシステム設定と同様に、再び変更され るまでは永続的に保存されます。

メニュー設定について詳しくは、22ページをご参照ください。

## プログラムを保存する

- 1 ディスプレイの左側にある **[STORE]** ボタンを 1 回押し、現在のプロ グラムの保存操作を始めます。
- 2 **[STORE]** ボタンの LED が点滅し、プログラムの保存先を指定する 画面がディスプレイに表示されます。

STORE PROGRAM TO **A:11 White Grand**

- 3 エディットしたプログラムを同じプログラム番号に上書き保存する 場合は、**[STORE]** ボタンをもう一度押します。別のプログラム番号 に保存する場合は、ダイアルや **[PROGRAM SELECT]** ボタンを使用し て別の場所を選択します。
- 選択した場所のプログラムは、上書き保存する前にキーボードで試 聴することができます。
- 4 プログラムの保存先を決めたら、**[STORE]** ボタンをもう一度押して 保存操作を確定します。
- **❶** [STORE] ボタンを押す前に [SHIFT]/[EXIT] ボタンを押すと保存作業 を中止します。

保存操作およびプログラムに名前を付ける方法については、15ページ のプログラムのチャプターをご参照ください。

## LIVE MODE

他のプログラムとは異なり、5つの**ライブ・モード**・プログラムに対して行 われたエディットは、手動の保存操作を行わなくても自動で保存されま す。

- 1 **[LIVE MODE]** ボタンを押して **[PROGRAM SELECT]** ボタンを押すと、 5 つのライブ・プログラムを切り替えることができます。
- 2 選択したプログラムに対して、いずれかのエフェクト・セクションを オンにするなどのエディットを行います。
- 3 別のライブ・プログラムを選択したあとエディットしたライブ・プロ グラムに戻ると、エディットが自動的に保存されたことがわかります。

4 [LIVE MODE] ボタンをもう一度押すと、ライブ・モードを終了し、 プログラム・バンクに戻ります。

ライブ・モード・プログラムを通常のプログラムとしてプログラム・バンク に保存する場合は、[STORE]ボタンを押したあとに、[LIVE MODE]ボタンを 押す(ライブ・モードを抜ける)ことで保存できます(前のセクションもご 参照ください)。反対に、[STORE PROGRAM TO]画面で**[LIVE MODE]**ボタン を押してライブ・プログラムのいずれかを選択すれば、通常のプログラム をライブ・モードのいずれかのメモリーに保存することもできます。

## エフェクトをオンにする

- 1 ピアノ・ベースのプログラムが選択されていることを確認します。
- 2 リバーブの **[ON]** ボタンを押してリバーブをオンにします。
- 3 リバーブ・セレクター・ボタンの上にある **[DRY WET]** ノブでリバー ブの量を調整します。
- 4 **[DELAY]** <sup>の</sup> **[ON OFF]** ボタンを押してディレイ・エフェクトをオンにし ます。
- 5 ボタンの上の LED は、どのサウンド・エンジンおよびレイヤーが そのエフェクトにルーティングされているかを示します(**[PIANO**

**A]**/**[PIANO B]** または **[SYNTH A]**/**[SYNTH B]**)。ディレイ・エフェクト と EQ エフェクトの場合はすべてのソースにルーティングされます。 **[PIANO A]** LED が点灯していない場合は、[PIANO A] LED が点灯す るまで **[SHIFT]** ボタンと [DELAY] の **[SOURCE]** ボタンを押します。

[ON OFF]/[SOURCE]ボタンをダブルクリックすると、現在アクティブ なレイヤー間で、エフェクト・ユニットのソースを素早く切り替えるこ とができます。

6 **[TEMPO]**、**[FEEDBACK]**、**[DRY WET]**のコントロールを使って、ディレイ・ エフェクトの特性や強さを変更してみましょう。

サンプル・シンセを使用してレイヤー 化する

1 サンプル・シンセ・セクションで **[LAYER A]** をオンにします。

2 **[SAMPLE SELECT]** ダイアルを回してサンプル・バンクからストリン

- グ・サウンドを選択します。**[CATEGORY]** ダイアルを使用して [Strings Ensemble] カテゴリーを選択します(まだ選択されていない場合)。 ブラウズ中はディスプレイの一番下にサンプルの場所と名前が表示 されます。
- **3 [LEVEL]** ノブを使用して、そのストリングに適したサウンド・レベル を設定します。

サンプルを選択すると、そのサンプル・シンセのエンベロープ設定(アタッ ク、ディケイ/サスティン/リリース)とダイナミクス設定のプリセットもロー ドされます。これらのパラメーターは必要に応じて手動で調節することも できます。これらのコントロールについて詳しくは、13ページ以降のサ ンプル・シンセのチャプターをご参照ください。

## 2 つ目のピアノ・サウンドを追加する

引き続き同じプログラムを使用して、2つ目のピアノ・サウンドを追加して みましょう。

- 1 [PIANO] セクションで **[LAYER A]** ボタンを押しながら **[LAYER B]** ボタ ンを 1 回押します。LED が 2 つともオンになりますが、[LAYER B] の LED が点滅していることに注意してください。これは、レイヤー B がエディット用にフォーカスされていることを示しています。
- 2 レイヤー B がフォーカスされた状態で、**[PIANO SELECT]** コントロー ルを使用して別のピアノ・サウンドを選択します。

3 [LAYER A] ボタンと [LAYER B] ボタンを使用してそれぞれのレイヤー をフォーカスし、**[LEVEL]** ダイアルを回して各ピアノ・サウンドのレ ベルを調節します。

[OCTAVE SHIFT]コントロール([SHIFT] + [LAYER A]/[LAYER B])を使 用して、各レイヤーをオクターブ単位で自由にトランスポーズしてみ ましょう。

2つ目のサンプル・シンセ・サウンドの追加も同じ方法で行います(ただ し、ピアノではなくサンプル・シンセの**[LAYER]**ボタンを使用します)。

アクティブな2つのレイヤーの片方をオフにするには、アクティブな状態 を維持するレイヤーのボタンを押したまま、もう一方の**[LAYER]**ボタンを 1回押します。

各レイヤーで選択されているサウンドを常に表示しておくに は、[PROGRAM]セクションの**[PROG VIEW]**を押します。

## スプリットを作成する

ピアノとサンプル・シンセの各レイヤーは、キーボードのスプリット・ポイ ントの左右に自由に割り当てることができます。これにより、レイヤード・ サウンドやスプリット・サウンドを色々と組み合わせることができます。以 下の手順は、スプリット・ポイントの左側にピアノ・サウンド、右側にサン プル・シンセ・サウンドを割り当ててスプリットを設定する方法です。

- 1 ピアノ・レイヤーとサンプル・シンセ・レイヤーがどちらもアクティ ブになっていることを確認します。
- 2 [PIANO] セクションで、**[LO]** の LED のみが点灯するまで **[KB SPLIT]** ボタンを押します。
- 3 [SAMPLE SYNTH] セクションで、**[UP]** の LED のみが点灯するまで **[KB SPLIT]** ボタンを押します。
- 4 スプリット・ポイントの位置を調節するには、[PROGRAM] セクショ ンの **[KB SPLIT KEY]** ボタンを繰り返し押して位置を選択します。選 択した位置に対応するキーボードの上の LED が点灯します。

これでキーボードが2つのゾーンに分割されます。スプリット・ポイントは キーボードの上の緑のLEDで表されます。

[PIANO]セクションと[SAMPLE SYNTH]セクションの**[OCTAVE UP]または [OCTAVE DOWN]**コントロールを使用すると、割り当てられる音の範囲が 変わります。

#### クロスフェード(X-FADE)を設定する

**[X-FADE]**を有効にすると、スプリット・ポイントの左右のサウンドがなめら かに切り替わります。

- 5 **[X-FADE]**([SHIFT] + [KB SPLIT])を押します。[X-FADE] の **[1]** が選 択されました。これは、スプリット・ポイントの 6 音下から 6 音上 までを含む短いクロスフェードです。
- 6 もう一度 **[X-FADE]** ([SHIFT] + [KB SPLIT])を押して [X-FADE] の **[2]** を選択します。これは、スプリット・ポイントの 12 音下から 12 音 上までを含む長いクロスフェードです。

これで、スプリット・ポイントをまたいで演奏すると、低音部と高音部の間 に「クロスフェード」がかかるようになります。キーボードの上のスプリット LEDが赤色に点灯します。これは、長いクロスフェード([X-FADE]の**[2]**)が 使用されていることを表しています。短いクロスフェード([X-FADE]の**[1]**) が使用されている場合はLEDが黄色に、クロスフェードが「オフ」に設定さ れている場合はLEDが緑色に点灯します。

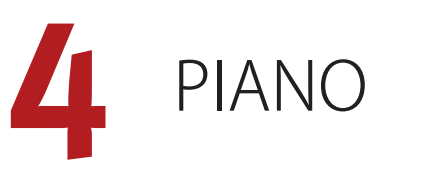

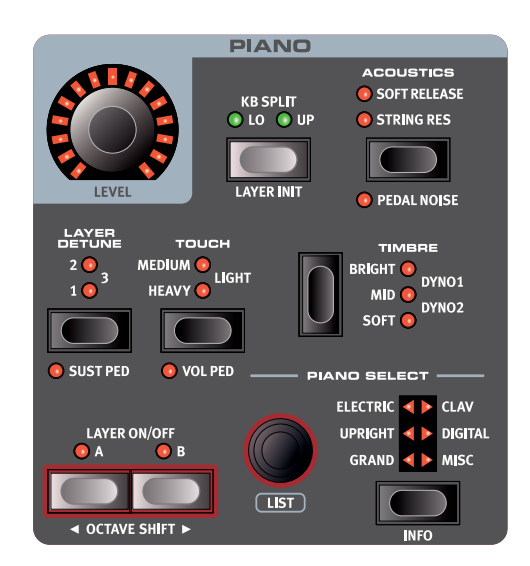

#### [LAYER A] ボタンと [LAYER B] ボタン

Nord Piano 5 には 2 つの独立したピアノ・レイヤーがあります。これら は **[LAYER A]** ボタンと**[LAYER B]** ボタンを使用して**オン** / **オフ**を切り替え ます。

一方のレイヤーがオンになっている状態でもう一方の [LAYER] ボタンを 押すと、そのレイヤーに切り替わります。

#### レイヤーAとレイヤーBを組み合わせる

アクティブなレイヤーのボタンを押したままもう一方の [LAYER] ボタンを 1回押すと、2つのピアノ・サウンドを組み合わせることができます。エ ディット用にフォーカスされているレイヤーは LED が点滅します。

アクティブな 2 つのレイヤーの片方をオフにするには、アクティブな状 態を維持するレイヤーのボタンを押したまま、もう一方の [LAYER] ボタ ンを 1 回押します。

両方のレイヤーをオフにするには、両方の [LAYER] ボタンを同時に 1 回押します。

#### KB SPLIT

[KB SPLIT] の **[LO]**と**[UP]** の 2 つの LED がどちらも点灯していない場合、 アクティブ・レイヤーのピアノ・サウンドはキーボード全体に割り当てら れています。

各ピアノ・レイヤーは、[PIANO] の **[KB SPLIT]** ボタンを押すことで、ス プリット・ポイントの下側(**[LO]**)または上側(**[UP]**)に割り当てること ができます。

KB スプリットのオプションについて詳しくは、16 ページをご参照くださ い。

#### LAYER INIT

**[LAYER INIT]**([SHIFT] + [KB SPLIT])を押すと、Nord Piano 5 が初期化 されて現在フォーカスされているピアノ・レイヤーだけがアクティブにな ります。この操作を行うと、REVERB を除く各エフェクトも初期化されて アクティブなピアノ・レイヤーがソースとして設定されます。

#### LEVEL

**[LEVEL]** ダイアルは、現在フォーカスされているレイヤーのピアノ・サウ ンドのボリューム・レベルを制御します。

**[SHIFT]** を押しながら **[LEVEL]** ダイアルを回すと、[SAMPLE SYNTH] の レイヤーを含む、フォーカスされているレイヤーに重ねられているすべ てのサウンドのレベルが変更されます。

**0** ボリューム・ペダルを接続している場合、ペダルを踏むと [LEVEL] ダイアルに現在のボリューム・レベルが表示されます。ペダルから 足を外すと、ダイアルには再び設定されている「最大」レベルが 表示されます。

#### OCTAVE UP/DOWN

**[OCTAVE UP]**([SHIFT] + [LAYER B])を押すと [PIANO] セクションを 1 -<br>オクターブ上 (+12 半音) にトランスポーズでき、 [**OCTAVE DOWN**] ([SHIFT] + [LAYER A])を押すと 1 オクターブ下(-12 半音)にトランスポー ズできます。オクターブ・シフトをキーボード全体に割り当てると、キー ボード全体を 1 オクターブ上または下にトランスポーズできます。スプ リットがオンになっている場合、トランスポーズできる値は異なりますが、 ピアノの全範囲にいつでもアクセスできます。

#### [SUSTAIN] と [VOLUME]

**[SUSTAIN]**([SHIFT] + [DETUNE])を押すと、接続したサスティン・ペ ダル(Nord Triple Pedal など)をフォーカスされたピアノ・レイヤーで 使用できるようになります。接続したペダルの設定方法について詳しく は、23 ページのメニューのチャプターをご参照ください。

**[VOL PED]**([SHIFT] + [TOUCH])を押すと、接続したコントロール・ペ ダルをフォーカスされたピアノ・レイヤーのボリューム・コントロールと して割り当てることができます。

## ピアノ・サウンドについて

Nord Piano 5 のピアノには 6 つのタイプ (カテゴリー) があり、各タ イプには複数のインストゥルメント・モデルがあります。無償のアプ リケーション Nord Sound Manager を使用すると、Nord ウェブサイト (www.nordkeyboards.jp) から新たなピアノ・サウンドをダウンロードし て Nord Piano 5 に追加できます。

工場出荷時の状態では、厳選されたアコースティック・ピアノ、エレクト リック・ピアノ、デジタル・ピアノなどの高品位サウンドとピアノ・レイヤー が内蔵されています。

**❶ Nord Sound Manager を使用してピアノ・インストゥルメントを本** 機へダウンロードすると、そのインストゥルメントのカテゴリーに応 じたメモリー・ロケーションに自動的に保存されます。

ピアノ・インストゥルメントを使用するプログラムには、そのピアノ・イ ンストゥルメントのカテゴリーやモデル・ナンバーを識別するデータが 入っています。そのため、Nord Piano 5 にダウンロードされていないピ アノを必要とするプログラムを選択すると、ディスプレイに「Piano not found」と表示されます。このような場合、同じカテゴリーまたは別の カテゴリーの別のモデルを選び直すか([PIANO SELECT] ダイアルを使 用)、Nord Sound Manager を使用して必要なインストゥルメントを本機 にダウンロードしてください。

#### ピアノ・サイズについて

Nord Piano Library のサウンドには、最大で 4 種類のサイズがあります。 以下の表は、各サイズの違いをまとめたものです。

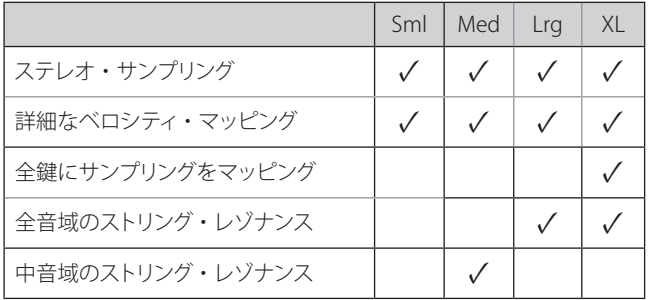

エクストラ・ラージ (XL) ではサウンドが鍵盤全体にマッピングされる ため、Nord の各キーがオリジナル楽器の鍵盤に対応します。

ラージ (Lrg) には、すべての音域でストリング・レゾナンスが収録され ています。

ミディアム (Med) には、演奏上重要な位置を占める中音域のストリング· レゾナンスが収録されています。

スモール (Sml) のピアノ・ファイルにはストリング・レゾナンスが収録 されていないため、使用するピアノ・メモリーの容量が最も小さくなり ます。

#### ピアノ・インフォ

**[PIANO INFO]** ボタン([SHIFT] + [ON])を押すと、バージョン・ナンバー やピアノ・ファイルの正確なサイズなど、現在選択しているモデルに関 する詳細な情報が表示されます。

## PIANO SELECT

#### タイプとモデル

[PIANO SELECT] の**タイプ**ボタンを使用して、ピアノ・サウンドをどのタ -<br>イプ (カテゴリー) から選択するかを決めます。 ピアノ・サウンドは全 部で 6 つのタイプに分類されます。

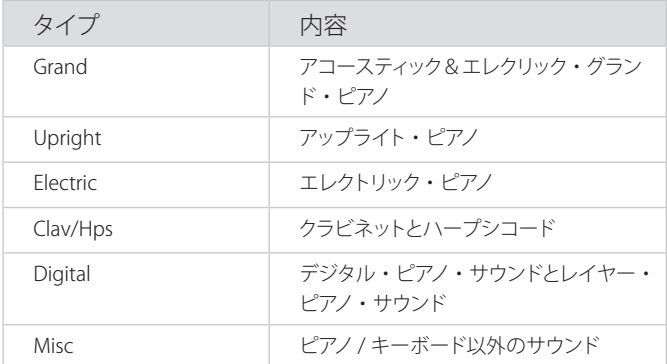

#### M 設定されたピアノ・カテゴリーを別のピアノ・カテゴリーに変更す ることはできません。

選択したタイプの中のそれぞれのモデルを切り替えるには、[PIANO SELECT] ダイアルを使用します。選択したモデルの名前は、[PROGRAM] セクションのディスプレイの、フォーカスされているピアノ・レイヤーに 対応する行に表示されます。

クラビネットについて

Nord Piano 5 では、オリジナルの Clavinet D6 のすべてのピックアップ の組み合わせを使用できます。

Clav Model A:「ネック」側のピックアップを使用したソフトなサウンド。 Clav Model B:「ブリッジ」側のピックアップを使用したブライトなサウンド。 Clav Model C:両方のピックアップを同位相で出力したパワフル・サウンド。 Clav Model D:両方のピックアップを使用し、位相を反転させたもの。 基音成分がほとんど打ち消された線の細いサウンド。

#### リスト・ビュー

**[SHIFT]** ボタンを押しながら **[PIANO SELECT]** ダイアルを回すと、ピアノ・ サウンドの**リスト**・ビューがオンになります。

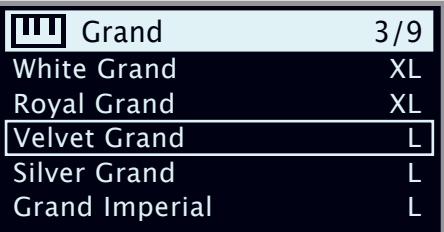

ピアノ・リストの一番上の行には、現在選択しているモデルのタイプ(こ こでは「Grand」)、そのタイプのモデル数(9)、そのモデルのインデッ クス(3)が表示されます。

リスト・ビューでタイプを選択するには、リスト・ビュー以外の場合と同 様に、**[PIANO SELECT]** ボタンを使用します。

#### LAYER DETUNE

レイヤー構成で、レイヤー A とレイヤー B がどちらもアクティブになって いる場合、レイヤー・デチューン機能を使用して 2 つのピアノ・サウン ドをデチューンできます。デチューンには **[1]**、**[2]**、**[3]** という 3 種類の レベルが用意されており、コーラスのような微細な効果をかけることも 広い空間の響きを瞬時に再現することもできます。

#### TOUCH

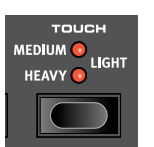

Nord Piano Libary のピアノは非常に幅広いダイナミク ス・レンジで収録されており、演奏のスタイルや好み に応じてダイナミクス・レスポンスを調節できます。

**[HEAVY]** 設定は、柔らかく表現力豊かな演奏に適しています。[TOUCH] の設定(**[MEDIUM]**、**[LIGHT]**)を増やすと、大きな音で演奏しやすくな ります。

## [STRING RES] と [SOFT RELEASE]

#### ストリング・レゾナンス

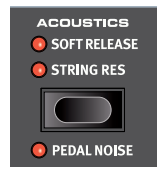

ストリング・レゾナンスとは、すべての弦または一部 の弦が、演奏中の弦の基音や倍音に共鳴する音響現 象のことです。

**[STRING RES]** をオンにすると、グランド・ピアノやアッ プライト・ピアノの内部で起きている豊かで素晴らし い音響現象がすべての音域で再現されます。

また、サスティン・ペダルを踏み、すべてのダンパーが弦から離れるこ とで、レゾナンス・エフェクトがさらに増大します。

ストリング・レゾナンス・エフェクトのサウンド ・ レベルは、サウンド・ メニューで設定できます(22 ページを参照)。

M ストリング・レゾナンス機能をサポートしていないピアノを選択した 場合、この機能は使用できません。例えば、スモール (Sml) バー ジョンのグランド・ピアノ、アップライト・ピアノ、エレクトリック・ ピアノ、デジタル・ピアノ、レイヤー・ピアノはこの機能をサポー トしていません。

#### ソフト・リリース

**[SOFT RELEASE]** をオンにすると、ピアノ・サウンドのリリースがわずか に長く、不明瞭になります。これは、アコースティックやエレクトリック・ ピアノのダンパー・テンションを調整するのと同じ効果となります。また、 リリースのかかり具合はノートごとにタッチの強弱に反応するようになっ ています。

M クラビネットやハープシコードなどの一部のピアノ・タイプはソフト・ リリース機能に対応していません。対応していないピアノ・タイプ を選択すると、この機能が無効になります。

## NORD TRIPLE PEDAL

付属の Nord Triple Pedal があれば、次の奏法や機能を使用できます。

#### ペダル・ノイズ

**ペダル・ノイズ**([SHIFT] + [ACOUSTICS])機能は、アコースティック・ ピアノでダンパー・ペダルを操作したときの機械的なノイズを再現する ものです。ノイズの大きさは、サスティン・ペダルを踏む強さに応じて 動的に変化します。ペダル・ノイズの大きさはサウンド・メニューで設 定できます(22 ページを参照)。

#### ハーフ・ペダリング

Nord Triple Pedal のサスティン・ペダルを使用すると、ハーフ・ペダリ ング奏法で演奏できます。つまり、ピアノの「仮想」ダンパーが完全に 上がっても下がってもいない状態になり、「ややダンパーがかかった」 サウンドになります。

#### ソステヌート

ソステヌート・ペダル(中央)を踏むと、ペダルを踏んだときに押さえ ている音にのみサスティンがかかり、そのほかの音にはサスティンがか かりません。

ソフト・ペダル

左のペダルはソフト・ペダル、別名ウナ・コルダです。このペダルを踏 むと、すべての音の音量がわずかに下がり、やや落ち着いた音色になり ます。

### **TIMBRF**

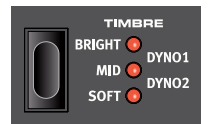

ピアノの**[TIMBRE]**設定を使用すると、エフェクト・ セクションの EQ ユニットを他のタスク用に空け たまま、選択したピアノ・サウンドの周波数部分 と特性を素早く変化させることができます。

#### アコースティック・ピアノの [TIMBRE] 設定

[TIMBRE] の他のオプションとは異なり、アコースティック・ピアノを **[SOFT]** モードに設定しても、サウンドにフィルターは適用されません。代わりに、 与えられたベロシティに対してより柔らかいサンプルが選択されるように 現在のピアノのサンプルの選択が調整され、サウンドが柔らかく落ち着 いた音色になります。

**[MID]** モードに設定すると、高音域と低音域の両方が抑えられ、ミッド・ レンジが強調された鋭いサウンドになります。

**[BRIGHT]** モードに設定すると、高音域が強調されて、非常に明るく澄 んだサウンドになります。

#### エレクトリック・ピアノの [TIMBRE] 設定

エレクトリック・ピアノを選択した場合、[TIMBRE] の設定はエレクトリック・ ピアノのサウンドに合わせて調整されます。

**[SOFT]** に設定すると、鮮明で迫力のあるサウンドを維持したままトレブ ル・サウンドとベル・サウンドが軽減されます。

**[MID]** に設定すると、アッパー・ミッド・レンジがブーストされ、サウン ドに「存在感」と切れ味が加えられます。

**[BRIGHT]** に設定すると、アッパー・ミッド・レンジがブーストされてブ リリアンス /トレブルが追加され、選択したピアノ・サウンドに存在感と 透明感が加えられます。

**[DYNO 1]** と **[DYNO 2]** の設定は、70 年代および 80 年代初頭に使われ ていたタイン・ベース・エレクトリック・ピアノの付加機能だったカスタ ム・プリアンプと EQ で作成されたサウンドをベースにしています。これ らの設定は、どちらもエレクトリック・ピアノ特有の「ベル」サウンドを 大幅に増幅します。[DYNO 2] 設定ではベース・レジスターもブーストさ れ、極端に「中域が抑えられた」サウンドになります。

#### CLAV EQ 設定

オリジナルのクラビネットには 4 つのロッカー・スイッチがあり、内蔵 EQ をコントロールできました。Nord Piano 5 では、これらのスイッチで 作られるほとんどの組み合わせを使用できます。

使用できる設定は、[Soft]、[Treble]、[Soft+Treble]、[Brilliant]、 [Soft+Brilliant]、[Treble+Brilliant]、[Soft+Treble+Brilliant] です。

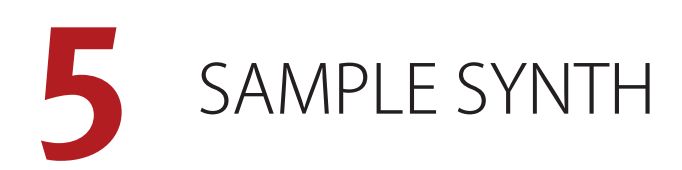

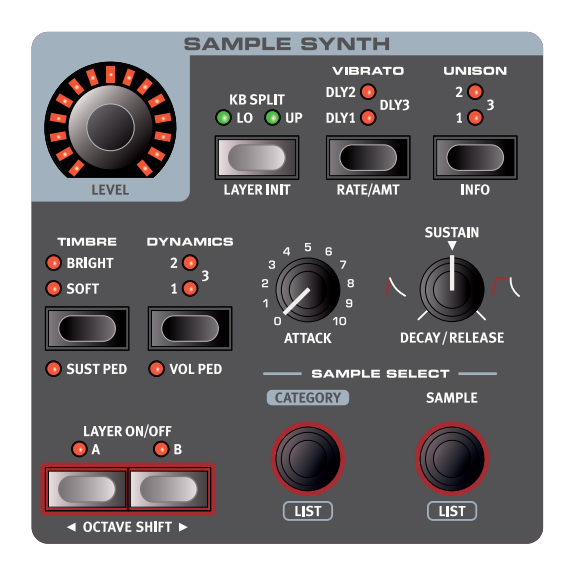

#### [LAYER A] ボタンと [LAYER B] ボタン

2 つの独立したサンプル・シンセ・レイヤーがあります。これらは **[LAYER A]** ボタンと **[LAYER B]** ボタンを使用して**オン** / **オフ**を切り替えます。

一方のレイヤーがオンになっている状態でもう一方の [LAYER] ボタンを 押すと、そのレイヤーに切り替わります。

レイヤーAとレイヤーBを組み合わせる

アクティブなレイヤーのボタンを押したままもう一方の [LAYER] ボタンを 1 回押すと、2 つのサンプル・シンセ・サウンドを組み合わせることが できます。エディット用に現在フォーカスされているレイヤーは LED が 点滅します。

アクティブな 2 つのレイヤーの一方をオフにするには、アクティブな状 態を維持するレイヤーのボタンを押したまま、もう一方の [LAYER] ボタ ンを 1 回押します。

両方のレイヤーをオフにするには、両方の [LAYER] ボタンを同時に 1 回 押します。

#### KB SPLIT

KB スプリットの **[LO]** と **[UP]** の 2 つの LED がどちらも点灯していない場 合、アクティブ・レイヤーのサンプル・シンセ・サウンドはキーボード 全体に割り当てられています。

各レイヤーは、[SAMPLE SYNTH] の **[KB SPLIT]** ボタンを押すことで、ス プリット・ポイントの下側(**[LO]**)または上側(**[UP]**)に割り当てること ができます。

KB スプリットのオプションについて詳しくは、16 ページをご参照くださ い。

#### LAYER INIT

**[LAYER INIT]**([SHIFT] + [KB SPLIT])を押すと、Nord Piano 5 が初期化 されて現在フォーカスされているサンプル・シンセ・レイヤーだけがア クティブになります。この操作を行うと、REVERB を除く各エフェクトも初 期化されてアクティブなサンプル・シンセ・レイヤーがソースとして選択 されます。

#### LEVEL

**[LEVEL]** ダイアルは、現在フォーカスされているレイヤーのサンプル・ シンセ・サウンドのボリューム・レベルを制御します。

**[SHIFT]** を押しながら **[LEVEL]** ダイアルを回すと [PIANO] セクションのレ イヤーを含む、フォーカスされているレイヤーに重ねられているすべて のサウンドのレベルが変更されます。

**0** ボリューム・ペダルを接続している場合、ペダルを踏むと [LEVEL] ダイアルに現在のボリューム・レベルが表示されます。ペダルから 足を外すと、ダイアルには再び設定されている「最大」レベルが 表示されます。

#### OCTAVE UP/DOWN

**[OCTAVE UP]** ([SHIFT] + [Layer B]) または **[OCTAVE DOWN]** ([SHIFT] + [Layer A])を使用すると、[SAMPLE SYNTH] セクションを 1 オクター ブ上または下(± 12 半音)にトランスポーズできます。 オクターブ・シ フトをキーボード全体に割り当てると、キーボード全体を 1 オクターブ 上または下にトランスポーズできます。KB スプリット・モードでは使用 できる設定が異なりますが、シンセサイザーの全範囲にいつでもアクセ スできます。

#### [SUSTAIN] と [VOLUME]

**[SUSTAIN]**([SHIFT] + [TIMBRE])を押すと、接続したサスティン・ペダ ルをシンセ・セクションで使用できるようになります。

**[VOL PED]**([SHIFT] + [DYNAMICS])を押すと、接続したコントロール・ ペダルを [SAMPLE SYNTH] セクションのボリューム・コントロールとして 割り当てることができます。

接続したペダルの設定方法について詳しくは、23 ページをご参照くだ さい。

## サンプル・シンセについて

多用途な [SAMPLE SYNTH] セクションには、すぐに使用できるサンプ ル・インストゥルメントが多数搭載されています。また、Nord ウェブサ イト (www.nordkeyboards.jp) の Nord Sample Library には数多くの サンプル・インストゥルメントが用意されており、無償のアプリケーショ ン Nord Sound Manager を使用してそれらを本機にダウンロードできま す。さらに、同じくNord ウェブサイトからダウンロードできる無償のア プリケーション Nord Sample Editor を使用すれば、あらゆるサウンド ・ ソースからカスタム・ユーザー・サンプル・インストゥルメントを作成で きます。

#### モノフォニック・サンプル・インストゥルメント

[Synth Lead] カテゴリーや [Synth Bass] カテゴリーに含まれているサン プル・インストゥルメントの中には、モノフォニックなレガート・インストゥ ルメントとして構成されているものがあります。これは、従来のモノフォ ニック・シンセサイザーで演奏したときのように再生されることを意味し、 エンベロープは独立したストロークでのみトリガーされます。

亭 モノフォニックなレガート構成のオン/オフを手動で切り替えるこ とはできません。ポリフォニック演奏に似たサウンドは、たとえば [Synth Classic]カテゴリーなどに収録されています。

#### サンプル・インストゥルメントを選択する

**[CATEGORY]** ダイアルは、ディスプレイに表示される使用可能なカテゴ リーを切り替えたり選択したりするのに使用します。

カテゴリーを選択すると、そのカテゴリー内のすべてのサンプル・イン ストゥルメントを **[SAMPLE]** ダイアルで選択できるようになります。選択 したサンプル・インストゥルメントの場所と名前はプログラム・エリアの ディスプレイに表示されます。

リスト・ビュー

**[SHIFT]** ボタンを押しながら **[CATEGORY]** ダイアルまたは **[SAMPLE]** ダ イアルを回すと、サンプル・インストゥルメントをリスト・ビューでブラ ウズできます。リスト・モードでない場合と同じように、ナビゲーション には [CATEGORY] ダイアルと [SAMPLE SELECT] ダイアルを使用します。

#### $\overline{\sim}$ Mellotron

- Solo Violin Mellotron 1
- 2 2 2 Violins Mellotron
- 3 Violins Mellotron 3
- 16 Violin Mellotron  $\overline{A}$
- String Section 1 Mellotron 5

#### アルファベット順

カテゴリー・リストの最後にはアルファベット順オプションがあります。 このオプションを選択すると、**[SAMPLE]** ダイアルを使用して、1 つのリ スト内のすべてのサンプル・インストゥルメントをカテゴリーではなく名 前順にブラウズできます。

## 音作りをする

ロードしたサンプル・インストゥルメントのサウンドと動作を微調整する 方法がいくつかあります。この操作により、サンプル・インストゥルメン トのダイナミクスや反応を調節できます。各サンプル・インストゥルメン トには以下のパラメーターのプリセット値が用意されており、サンプル・ インストゥルメントを選択すると自動的にロードされます。コントロール はすべて手動で調節できます。

#### DYNAMICS

**[DYNAMICS]** コントロールは、選択したサンプル・インストゥルメントの アンプ・エンベロープのベロシティ・レスポンス(事実上のダイナミック・ ボリューム・レベル)を設定します。

[DYNAMICS] 設定が **[1]**、**[2]**、**[3]** の場合、サンプル・インストゥルメン トのダイナミック・レンジが広がります。[DYNAMICS] をオフにすると、 プリセット・フィルター設定を含む、ベロシティで制御されるすべてのパ ラメーターが無効になります。

#### [ATTACK]、[SUSTAIN]、[DECAY/RELEASE]

これらのコントロールを使用すると、サンプル・シンセ・サウンドの輪郭、 つまりエンベロープを設定できます。

**[ATTACK]** は、サンプルが最大レベルに達するまでの時間を設定します。 **[DECAY/RELEASE]** は、サウンドがトリガーされてから消えるまでの時間 を設定します。ノブを 12 時の位置に設定した場合 **[SUSTAIN]** モードと なり、サンプル・インストゥルメントは鍵盤を押している間中鳴り続けま す。12 時の位置を越えると、ノブを右に回すほど鍵盤を放したあとのテ イル部分が長くなります。

#### TIMBRE

**[SOFT]** に設定すると、サンプル・インストゥルメントの高音域を減衰す るカスタム・フィルターがオンになります。これは、明るいサウンドを落 ち着かせるのに便利です。**[BRIGHT]** に設定すると、サンプル・インストゥ ルメントの高音域が強調されます。これは、レイヤー構成などで特定の サウンドを際立たせたい場合に便利です。

#### UNISON

**ユニゾン**機能は、わずかにデチューンしてステレオ・パンニングしたソー ス・サンプルのコピーを複数組み合わせることで、アンサンブルのよう なサウンドを作成します。

[UNISON] には **[1]**、**[2]**、**[3]** という 3 種類のレベルが用意されており、 数字が大きくなるほどデチューンの度合いが増し、ステレオの広がりが 大きくなります。

#### VIBRATO

[VIBRATO] をオンにすると、選択したサンプル・シンセ・サウンドにリア ルなビブラートが追加されます。**[DLY1]**、**[DLY2]**、**[DLY3]** という 3 つ のディレイ・オプションがあり、音符を演奏してからビブラートがかかる までの時間を設定します。

**[RATE/AMT]**([SHIFT] + [VIBRATO])を押すと、[Rate/Amount] ディス プレイが表示されます。ビブラートのレートは 2 ~ 8Hz の値に設定でき ます。

ディスプレイ上の対応するボタンを押すと[Amount]設定にアクセスで き、ビブラートによってどの程度のモジュレーションを適用するか、つまり ビブラートの「強さ」を設定できます。これは0~10の値に設定できます。

M サンプル・インストゥルメントをロードすると、ビブラートのレート と量の設定がサンプル・インストゥルメント・プリセットの一部とし てロードされます。

# **6** PROGRAM

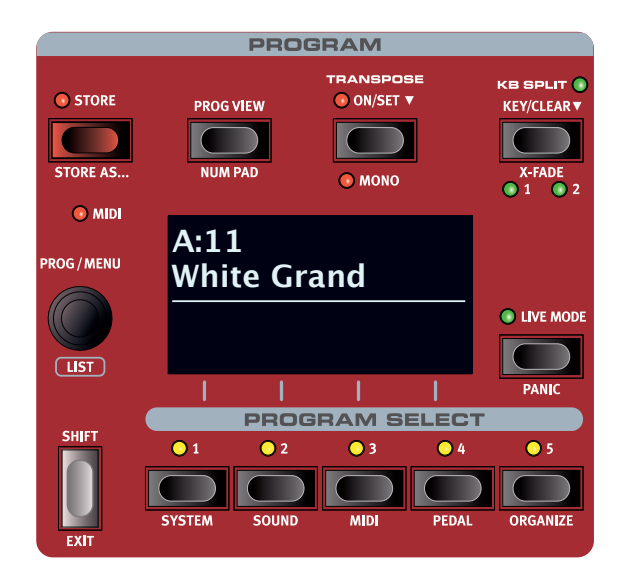

[PROGRAM] セクションには、プログラムの保存やロードなどの機能、ラ イブ・プログラム、キーボード・スプリット機能などがあります。さらに、 システム、サウンド、MIDI などの設定メニューにもアクセスできます。 各メニューとその設定については、22 ページ以降のチャプターで詳し く説明します。

## 保存する ([STORE])

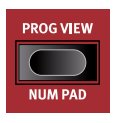

**[STORE]** ボタンを使用すると、エディットしたプログラムを プログラム・バンク内の任意の場所に保存できます。選 択した場所にプログラムが存在する場合、既存のデータ は上書きされます。

**0** プログラムが誤って上書きされないよう、Nord Piano 5 の工場出荷 時にはメモリーがプロテクトされています。プログラムを保存でき るようにするには、システム・メニューで [Memory Protect] パラメー ターを「Off」に設定する必要があります。詳しくは 22 ページをご 参照ください。

#### プログラムを保存する

名前を変更せずにプログラムを保存する手順は以下のとおりです。

1 **[STORE]** ボタンを 1 回押します。すると、[STORE] LED が点滅し始め、 プログラムの名前と場所がディスプレイに表示されます。

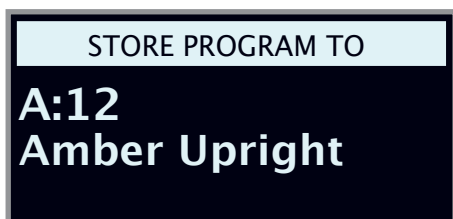

2 別の保存場所を選択するには、ダイアルと **[PROGRAM SELECT]** <sup>ボ</sup> タンの **[1]** ~ **[5]** を使用します。また、**[LIVE MODE]** ボタンを押し て希望するライブ・プログラムを選択すると、いずれかのライブ・

プログラムの場所にプログラムを保存することもできます。選択し た保存場所にあるプログラムは、キーボードを弾いて確認できます。

- M 保存操作を途中で中止するには **[EXIT]** ボタンを押します。
- 3 適切な保存場所を選択したら、もう一度 **[STORE]** ボタンを押して 操作を確定します。

プログラムに名前を付ける ([STORE AS...])

- 1 プログラムに名前を付けて保存するには、**[STORE AS...]** ボタン ([SHIFT] + [STORE])を押します。
- 2 ディスプレイ上の **[ABC]** ボタンを押すと、アルファベットの列が表 示されます。ダイアルを使用して現在の位置の文字を選択します。 ディスプレイ上の **[ABC]** ボタンを放すとカーソルが次に移動します。 ダイアルを使用してカーソルを自由に動かすことができます。ディ スプレイ上の **[Ins]** ボタンを押すとカーソルの位置にスペースが挿 入され、**[Del]** ボタンを押すと選択している文字が削除されます。

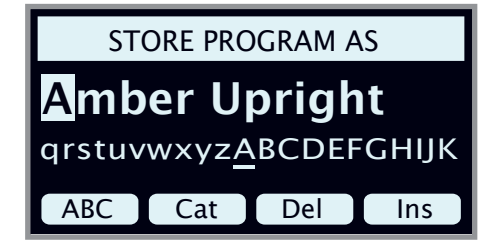

- 3 プログラムのカテゴリーを設定するには、ディスプレイ上の **[Cat]** ボタンを押したままリストからカテゴリーを選択します。
- 4 **[STORE]** ボタンを押すと、[STORE PROGRAM TO] 画面が表示され ます。ダイアルと [PROGRAM SELECT] ボタンを使用して場所を選択 します。
- 5 適切な保存場所を選択したら、もう一度 **[STORE]** ボタンを押します。 プログラムの名前は、Nord Sound Manager を使用して付けること もできます。

## PROG VIEW

**[PROG VIEW]** ボタンを押すと、ディスプレイの 2 種類の表示モードが切 り替わります。デフォルトのビューにはプログラムの名前と番号のみが 表示され、ディスプレイの下半分は、パネル・コントロールを変更した 際にパラメーターに関するヒントを表示するスペースになっています。

2番目の表示モードにはプログラムの名前と番号が小さく表示され、ディ スプレイの下半分には各アクティブ・レイヤーの現在の選択が表示され ます。

M この表示モードでも、パネル・コントロールを調節すると、ピアノ・ レイヤーとサンプル・シンセ・レイヤーに関する情報が一時的に非 表示になり、ディスプレイの下半分にパラメーターに関するヒント が表示されます。

## TRANSPOSE ON/SET

Nord Piano 5 では、プログラムごとに半音単位で± 6 半音までトランス ポーズできます。**[TRANSPOSE]** ボタンを押すと、この機能のオン / オフ が切り替わります。**[TRANSPOSE]** ボタンを押しながらダイアルを回して 値を設定します。トランスポーズ設定は、プログラムの一部として保存し て呼び出すことができます。

心 **すべての**プログラムに影響するトランスポーズを設定するには、シ ステム・メニューでグローバル・トランスポーズ・パラメーターを 使用します。

トランスポーズ・パラメーターは 2 種類の方法で [MIDI] に適用できま す。MIDI メニューの「Transpose MIDI at」設定に基づいて、送信され る MIDI か受信される MIDI のいずれかをトランスポーズします。詳しく は 22 ページをご参照ください。

#### MONO

**[MONO]**([SHIFT] + [TRANSPOSE])を押して、Nord Piano 5 からモノラ ルへの出力を設定します。これは、設定をオフにするか Nord Piano 5 を 終了するまですべてのプログラムに影響を与えるグローバル設定です。

## KB SPLIT

**[KB SPLIT]**(キーボード・スプリット)をオンにすると、キーボードが 2 つのゾーンに分割され、様々なスプリット構成やレイヤー構成を使用でき ます。

[PIANO] セクションと [SAMPLE SYNTH] セクションにある [KB SPLIT] の **[LO]** と **[UP]** の設定を使用して、スプリット・ポイントの左右にレイヤー を割り当てます。

#### スプリット・ポジションを選択する

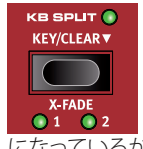

**[KEY]** を押して、希望の位置に到達するまで、7 つのキー ボード・スプリット・ポジション (C3~C6)の間でス プリット・ポイントを移動します。キーボードの上には LED が付いており、どのスプリット・ポジションがオン になっているかが表示されます。

「▼」記号で示されるように、**[CLEAR]** ボタンを長押しするとすべてのア クティブ・レイヤーの KB スプリットがリセットされます。

#### スプリットの [X-FADE] 設定

通常、2 つのキーボード・ゾーンの間のトランジションは即時適用され、 各ゾーンに対して選択されたサウンド同士はオーバーラップしません。 いずれかの **[X-FADE]** 設定をオンにすることで、サウンド同士をミックス したり、スプリット・ポイント上でクロスフェードをかけたりしてサウンド がスムーズに切り替わるようにできます。以下の 3 つのオプションを使 用できます。

[X-FADE] をオフにすると、サウンド間にクロスフェードがかかりません。

**[1]** に設定するとスプリット幅が 12 半音分になります。スプリット・ポイ ントより下のサウンドは、スプリット・ポイントの 6 音上まで影響し(フェー ド・アウトがかかり)、同様に、スプリット・ポイントより上のサウンドは、 6 音下のサウンドまで影響します。

**[2]** に設定するとスプリット幅が 24 半音分になり、スプリット・ポイント の上下 12 半音にクロスフェードがかかります。

## MIDI LED インジケーター

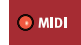

**MIDI** LED は [MASTER LEVEL] ダイアルの下にあり、MIDI イン・ ポートまたは USB を介して MIDI メッセージを受信すると点滅 します。

## [PROGRAM] ダイアル

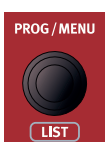

ディスプレイの左にある **[PROGRAM]** ダイアルは、プロ グラムの選択、パラメーター値の設定、プログラム名 の文字入力に使用します。**[SHIFT]** ボタンを押しながら [PROGRAM] ダイアルを回すと**リスト**機能がオンになり、す べてのプログラムがリスト表示されます。

#### プログラム・リストの [ABC] と [CAT]

プログラムをブラウズする際、**[LIST]**([SHIFT] + [PROGRAM] ダイアル) ビューにはプログラムの概要が番号順に表示されますが(ディスプレイ 上で **[Num]** が選択されている場合)、その他にも 2 種類のソート・モー ドがあります。それが **[Abc]**([PROGRAM SELECT 2])と**[Cat]**([PROGRAM SELECT 3])です。

[Abc] モードではリストがアルファベット順に表示され、[Cat] モードで は選択したカテゴリーのすべてのプログラムが表示されます。特定の文 字またはカテゴリーを選択するには、(「6」記号で示されるように)ディ スプレイ上の**[Abc]**または**[Cat]**ボタンを押したままダイアルを回します。

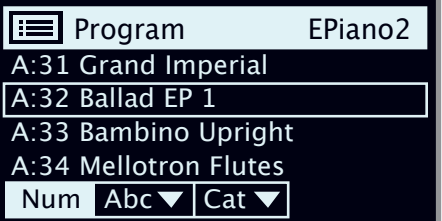

#### 数字パッドによるナビゲーション・モード

プログラムとバンクの切り替えは、デフォルトの「ページ・ベース」モー ドと数字パッド・モードという 2 種類のモードで行えます。数字パッド・ モードのオン / オフを切り替えるには、**[NUM PAD]**([SHIFT] + [PROG VIEW])を押します。

数字パッド・モードでは、5 つのプログラムをページ上で直接切り替 えるのではなく、[PROGRAM SELECT] ボタンの [1] ~ [5] を使用して 現在のバンク内のプログラム番号 (11~55) を入力します。例とし て、現在のバンク内のプログラム 12 を選択するには、まず [PROGRAM SELECT 1] ボタンを押し(ページ 1 が選択される)、次に [PROGRAM SELECT 2] ボタンを押します (そのページ内のプログラム 2 が選択され る)。また、以下の点にも注意してください。

- デフォルトのナビゲーション・モードと同様、[PROGRAM] ダイアルを 回すとプログラムが順次切り替わります。
- ディスプレイの上部に表示される「num」記号は、数字パッド・モー ドがオンになっていることを示しています。

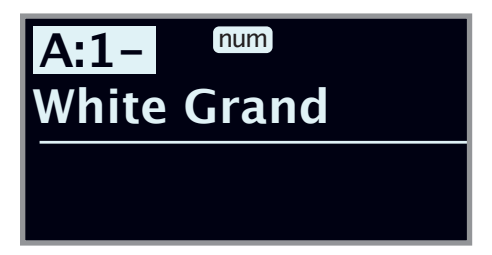

上の図は、[PROGRAM SELECT 1] ボタンを押した場合の例です。ダッシュ (-)は、次の桁を入力してプログラム 11 ~ 15 を選択できることを表し ています。

## ライブ・プログラム

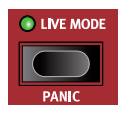

Nord Piano 5 には簡単にアクセスできる 5 つのライブ・ プログラムがあります。他のプログラムとは異なり、ライ ブ・プログラムへのエディットは自動的に保存されます。 ライブ・プログラムを終了するか本機の電源を切ると、 手動で保存操作を行わなくてもすべてのエディットが保存されます。ラ

イブ・プログラムを選択するには、**[LIVE MODE]** ボタンを押したあと、 [PROGRAM] エリアの [1] ~ [5] のいずれかのボタンを押します。

ライブ・プログラムは、保存機能を使用してプログラム・バンク内に保 存できます。反対に、通常のプログラムをライブ・プログラムとして保 存することもできます。

#### パニック

MIDI のセッティングを行っているときに本機の音が止まらなくなってし まった場合、または何らかの理由ですべてのサウンドを止める必要があ る場合には、**[PANIC]**([SHIFT] + [LIVE MODE])を押します。これは、 内部的に「オール・ノート・オフ」メッセージを発生させ、そのとき入 力されているコントロール・チェンジ・メッセージをリセットする機能です。

## [SHIFT]/[EXIT] ボタン

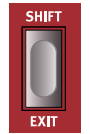

多くのコントロールにはもう 1 つの機能があり、**[SHIFT]** ボ タンを押しながらボタンを押すかダイアルを回すとその機能 を使用できます。[SHIFT] ボタンで使用できる機能の名前は、 各コントロールの下にプリントされています。例えば、[SHIFT] ボタンを押しながら [PROGRAM 2] ボタンを押すと、サウンド・ メニューが開きます。[SHIFT] ボタンは、メニューを**終了**するときや、保

存操作を途中で中止するときにも使用します。

县 [SHIFT] を押しながらそのパラメーターに関連付けられたノブを回 すと、パラメーターを変更することなく値を確認できます。

## プログラム・セレクト・ボタン

**[PROGRAM SELECT]** ボタンの **[1] ~ [5]** を使用して現在のプログラム・ バンク内の 5 つのプログラム(ページ)を瞬時に選ぶことができます。 これらのボタンは、メニュー設定を操作する際にはディスプレイ上のボ タンとしても機能します。ディスプレイ上のボタンの機能について詳しく は、7 ページをご参照ください。

#### プログラムとは?

プログラムには、選択したピアノ・サウンドやサンプル・インストゥルメ ントへの参照情報に加え、パネルで行ったすべての設定(マスター・レ べルを除く)が含まれます。システム・メニュー、サウンド・メニュー、 MIDI メニューで行った設定はプログラムには含まれません。

**0** 「Silver Grand」のように、特定のピアノ・サウンドやサンプル・イ ンストゥルメントの名前が付いたプログラムもあります。別のピアノ・ サウンドをロードしてそのプログラムを保存しても、プログラム名 は各プログラムに手動で割り当てられているため、自動的にプログ ラム名が変更されることはありません。

システム・メニュー、サウンド・メニュー、MIDI メ ニュー、ペダル・メニュー

**[SYSTEM]**([SHIFT] + [PROGRAM SELECT 1])、**SOUND**([SHIFT] + [PROGRAM SELECT 2])、**MIDI**([SHIFT] + [PROGRAM SELECT 3])、 **PEDAL** ([SHIFT] + [PROGRAM SELECT 4]) を押すと、システム・メニュー、 サウンド・メニュー、MIDI メニュー、ペダル・メニューがそれぞれ開き ます。利用できるすべてのメニュー設定については、22 ページをご参 照ください。

## ORGANIZE

**[ORGANIZE]** ([SHIFT] + [PROGRAM SELECT 5]) ビューを使用すると、 プログラム・バンク内でプログラムを移動したり「スワップ」したりでき ます。

#### [ORGANIZE] ビューを開く

1 **[ORGANIZE]**([SHIFT] + [PROGRAM 5])を押します。

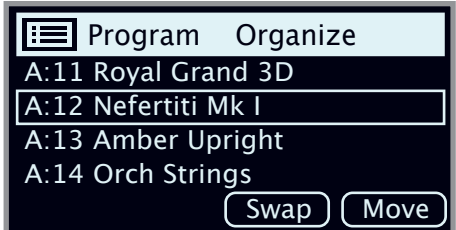

#### 2 つのプログラムを切り替える

スワップ操作を行うと、2 つのプログラムの位置が入れ替わります。

(2) ダイアルを使用して、別のプログラムとスワップする必要のあるプ ログラムを選択し、**[Swap]** を押します。

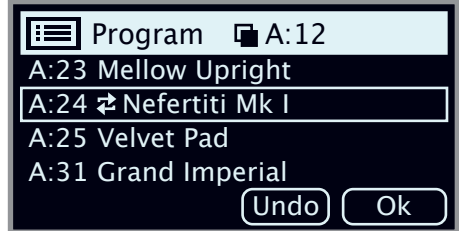

3 ダイアルを使用してスワップ先を選択し、**[Ok]** を押すとスワップ操 作が完了します。**[Undo]** を押すと操作が中止されます。

#### プログラムを移動する

4 ダイアルを使用して、別の場所に移動する必要のあるプログラムを 選択し、**[Move]** を押します。

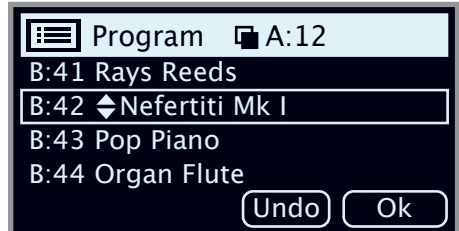

- 5 ダイアルを使用して移動先を選択し、**[Ok]** を押します。**[Undo]** <sup>を</sup> 押すと操作が中止されます。
- △ 移動元と移動先の間のプログラムは1つ上または1つ下に移動し、 影響を受ける範囲内のページに表示されるプログラムも変化しま す。
- **0** プログラムは、Nord Sound Manager アプリケーションを使用して 並べ替えることもできます。

**7** エフェクト

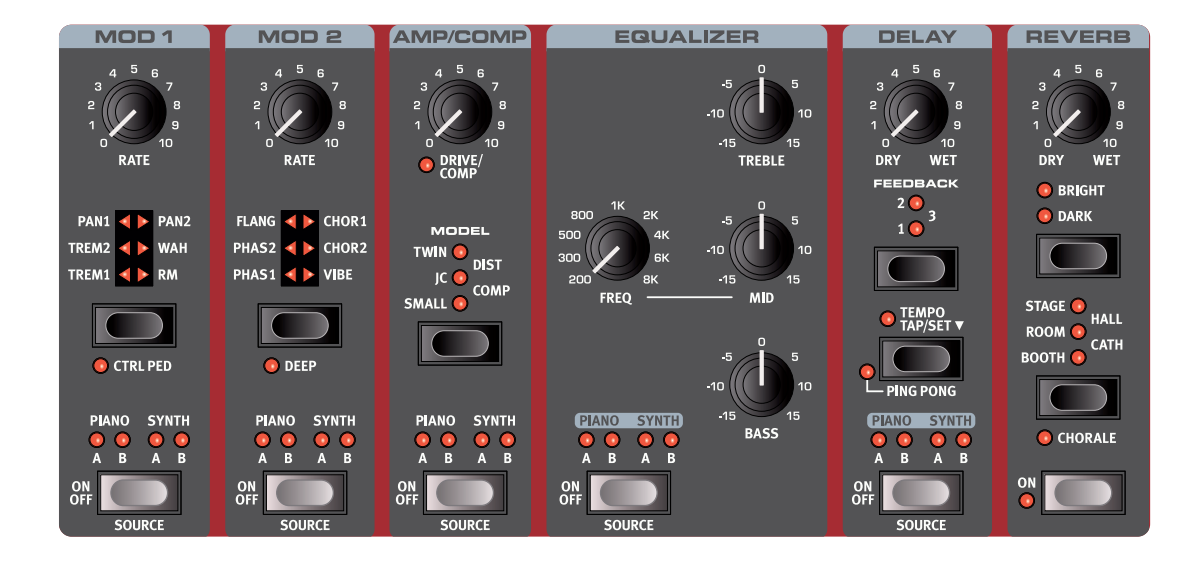

## エフェクトをオンにする

エフェクトをオンにするには、各エフェクトの**[ON OFF]**ボタンを押します。 ボタンの上の LED は、そのエフェクトがどのサウンド・エンジンおよび レイヤーに割り当てられているかを示します(**[PIANO A]**/**[PIANO B]** ま たは **[SYNTH A]**/**[SYNTH B]**)。

M ディレイ・ユニットと EQ ユニットは、すべてのレイヤーに影響を与 えるように設定できます。この設定では、[SOURCE] のすべての LED が点灯します。

**[SOURCE]** ボタン ([SHIFT] + [ON OFF]) を押すと、エフェクトがかかる サウンド ・ エンジンが切り替わります。[SOURCE] を押したまま **[PROG/ MENU]** ダイアルを回してもソースを選択できます。

上記の方法の他にも、エフェクト・ソースを割り当てる簡単な方法が 2 つあります。

- 1 1 つまた は 複 数 の [LAYER] ボタンを押したまま、 エフェクトの [SOURCE] ボタンをクリックする方法。逆に、エフェクトの [SOURCE] ボタンを押したまま 1 つまたは複数の [LAYER] ボタンをクリックし ても同様に機能します。
- 2 [SOURCE] ボタンをダブルクリックする方法。この方法では、パネ ル上のアクティブなレイヤーのみが選択されます。

## MOD 1

**[MOD 1]** ユニットには 6 種類のモジュレーション・エフェクトがあります。 設定の切り替えにはセレクター・ボタンを使用します。

#### TREM(トレモロ)

**[TREM]**(トレモロ)は、音量をモジュレートして周 期的に変化させるエフェクトです。トレモロはエレク トリック・ピアノで非常によく使われるエフェクトです。

エフェクトの強さは **[TREM 1]**、**[TREM 2]**、**[TREM 3]** (1+2) から選択できます。

PAN(オート・パン)

**[PAN]** はステレオの左右をサウンドがスムーズに行 き来するエフェクトです。

エフェクトの強さは **[PAN 1]**、**[PAN 2]**、**[PAN 3]**(1+2) から選択できます。

WAH (ワウ)

**[WAH]** (ワウ) はあらゆるサウンドをアヒルの鳴き 声に似た特徴的なサウンドにするエフェクトで、エレ

クトリック・ピアノやクラビネットに使うと非常に効果的です。このエフェ クトは、**[RATE]** ノブを使用してフィルターのフリケンシーをモジュレート させるローパス・タイプのフィルターであり、スイープするときにサウン ド・キャラクターが大きく変化します。

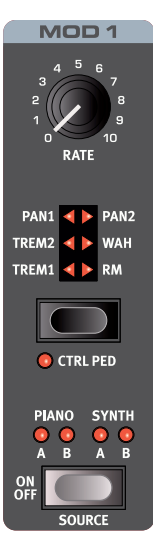

ワウ・エフェクトは入力信号の音量変化でフィルターのフリケンシーをコ ントロールするベロシティ・センシティブ(エンベロープ・フォロワー) なエフェクトです。

**[CTRLPED]** がオンになっている場合、このエフェクトは Nord Piano -<br>5 に接続したコントロール・ペダルを使用して、従来のワウ・ペダ ルとして使用することもできます。

#### RM(リング・モジュレーション)

[RM] (リング·モジュレーション)は 2つの入力信号を互いに掛け算す るエフェクトで、不協和なベルのような音になります。Nord Piano 5 の リング・モジュレーションでは、インストゥルメントからの信号とエフェク トに内蔵のサイン波を掛け算するようになっており、固定のモジュレー ション量が使用されます。

#### CTRL PED(コントロール・ペダル)

**[CTRLPED]**ボタン([SHIFT] + [MOD 1]セレクター)を押すと、[MOD 1]セク ションのすべてのエフェクトを、コントロール・ペダル入力ジャックに接続 したペダルでコントロールできるようになります。トレモロ・エフェクトと パン・エフェクトの場合、ペダルはエフェクトの量をコントロールします。こ れはパネルからはコントロールできません。

WAHとRMの場合、ペダルは[RATE]ノブと同じ働きをします。つまり、WAH の場合はペダルが従来のワウ・ペダルとして機能し、RMエフェクトの場合 はモジュレーション・レートをペダルでコントロールできます。

## MOD 2

**[MOD 2]** には、フェイザーとコーラス各 2 種類、フランジャーとヴァイブ・ エフェクト各 1 種類を含むモジュレーション・エフェクトが用意されてい ます。各エフェクトにはレートまたは速度があり、これらは **[RATE]** ノブ で制御します。

#### PHAS 1/PHAS 2(フェイザー)

**[PHAS]**(フェイザー)エフェクトはいわゆるスイープ・ サウンドが特徴的で、エレクトリック・ピアノによく合 うエフェクトです。Nord Piano 5 のデジタル・フェイ ザーは、Small Stone や Bi-Phase といったクラシック・ フェイザーをベースにしています。

#### FLANG (フランジャー)

**[FLANG]** (フランジャー) は強列なコム・フィルター 効果を生み出すエフェクトで、サウンドに反響と「う ねり」を加えます。

#### CHOR 1/CHOR 2(コーラス)

様々な用途に使用できる [CHOR] (コーラス) エフェ クトは、モジュレーションをかけたオーディオ信号の コピーを複数ブレンドすることでサウンドに「広がり」 を加えます。また、設定値を高くすれば強いデチュー ンをかけることもできます。コーラスは [CHOR1] と [CHOR2] の 2 種類あり、2 つ目のエフェクトの方がはっ きりとした効果を得られます。

#### VIBE(ヴァイブ)

**[VIBE]**(ヴァイブ)エフェクトは伝統的なフット・ペダルのエフェクトか らヒントを得たもので、ピッチベンドとフェイザーの両方をかけたような サウンドになります。このエフェクトは、一般的なフェイザーとは異なる 方法でフェイズ・フィルターを多段階に配列したものです。

#### DEEP

**[DEEP]**モード([SHIFT] + [MOD 2]セレクター)をオンにすると、選択した エフェクトのモジュレーション量が増加します。

## AMP/COMP

**[AMP/COMP]** ユニットには、高度なアンプ・シミュレーターとスピーカー・ キャビネット・シミュレーター、多用途なチューブ・スタイルのオーバー ドライブ・エフェクト、便利なコンプレッサー・エフェクトがあります。 ドライブやコンプの量は **[DRIVE/COMP]** ノブで調整できます。LED は オーバードライブがかかっているかどうかを示し、コンプレッサーが作 動すると点灯します。

### アンプ・モデル

3 種類のアンプ / スピーカー・シミュレーションがあり、 それぞれ次のような特徴があります。

**SMALL**:エレクトリック・ピアノに組み込まれたチュー ブ・アンプとスピーカーのシミュレーション

**JC**:クラシックなソリッドステート・アンプとスピー カー・キャビネットのシミュレーション

**TWIN**:クラシックなツイン・スピーカー・チューブ・ アンプとキャビネットのシミュレーション

DIST(ディストーション)

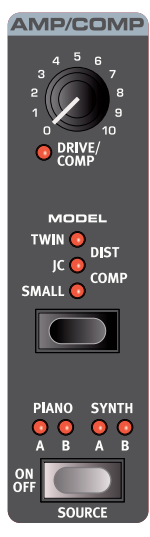

**[DIST]**(ディストーション)は、微妙なサチュレーション から鋭いディストーションまで幅広く使えるチューブ・ス タイルのオーバードライブ・エフェクトです。

#### COMP(コンプレッサー)

**[COMP]**(コンプレッサー)はサウンドのダイナミック・レンジを圧縮するこ とで、低いレベルの信号を持ち上げ、高いレベルの信号を下げます。これ により、タイトで迫力のあるサウンドになり、特にライブでのミックスがし やすくなります。

## **EQUALIZER**

トレブル、ミッド、ベースの3バンド・イコライザーです。各バンドの周波数 は**[TREBLE]**が4kHz、**[MID]**は200Hz~8kHz、**[BASS]**は100Hzです。**[MID]** 周波数は**[FREQ]**ノブを使用して設定できます。ブースト/カット量は ±15dBです。

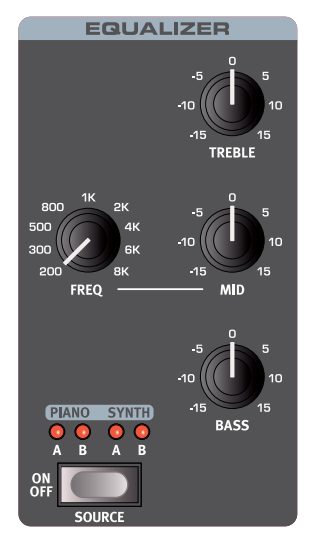

**0** [EQUALIZER] ユニットは、すべてのレイヤーに影響を与えるように 設定できます。この設定では、[SOURCE] のすべての LED が点灯し ます。

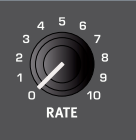

**MOD 2** 

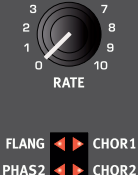

VIBE

**SYNTH** 

**PHAS1** 

## DELAY

**ディレイ**は、リピート・エコーを作り出すエフェクトで す。ディレイ・タイムを設定するには、**[TEMPO]** ボ タンをタップするか、[TEMPO] ボタンを押しながら [PROGRAM]ダイアルを使用してテンポを**設定**します。

[TEMPO SET] ボタンを押しながら [DRY WET] ノ ブを回すと、テンポを素早く変更できます。

**[FEEDBACK]** ボタンでディレイを繰り返す量(タップ) を設定します。最も低い値(LED は点灯しない)に 設定すると最初のタップだけが聴こえ、**[1]**、**[2]**、**[3]** に設定すると、数字が大きくなるほどフィードバック・ テイルが長くなります。

#### PING PONG

**[PING PONG]** モード ([SHIFT] +[TEMPO]) では、ディ レイが左右のチャンネルで交互に繰り返されます。 ディレイ・タイムを短くすると、リピートが非対称に

なり、リバーブ・エフェクトの初期反射音のようなサウンドになります。

**[DRY WET]** ノブで原音とディレイ音のバランスを調整します。

TEMPO TAP (テンポ・タップ)

**[TAP]** ボタンを使用して曲のテンポに合ったディレイ・タイムを設定する ことができます。欲しいディレイ・タイムのテンポを [TEMPO] ボタンで 数回叩くと、あとは自動的にディレイ・タイムが調整されます。

**❶** [DELAY] ユニットは、すべてのレイヤーに影響を与えるように設定 できます。この設定では、[SOURCE] のすべての LED が点灯します。

## **REVERB**

**REVERB** は、様々な音響環境で発生する自然な残響音 をシミュレートするエフェクトです。リバーブは、アク ティブなすべてのサウンド・エンジンに常に適用される 「グローバル」なエフェクトです。

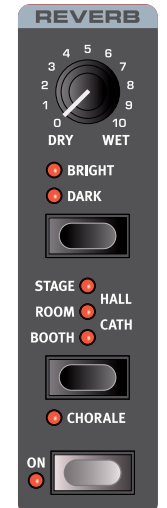

REVERB ユニットのオン / オフは **[ON]** を押して切り替 えます。

5 種類のリバーブである **[BOOTH]**、**[ROOM]**、**[STAGE]**、 **[HALL]**、**[CATH]**(大聖堂)は、再現される空間の広 さが順に広くなります。[BOOTH] モードは反響音が短 く、[ROOM] モード、[STAGE] モード、[HALL] モード は反響音がより自然に響き、[CATH] モードでは非常 に大きな臨場感のある残響音が再現されます。

**[CHORALE]** ([SHIFT] + タイプ) をオンにすると、各リ バーブ・タイプにはっきりとしたモジュレーションがか かり、リバーブ信号に動きが加わります。

**[BRIGHT]** オプションをオンにすると、リバーブ信号の 高周波数部分がより多く保持されます。**[DARK]** モードでは、高周波数 部分が抑えられます。

**[DRY WET]** ノブでリバーブ音と原音のバランスを調整します。

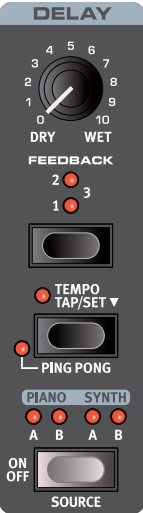

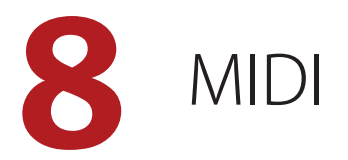

## MIDI 機能

Nord Piano 5 は、外部音源などのハードウェアやソフトウェアをマスター・ キーボードとしてコントロールできます。また、Nord Piano 5 を独立し たキーボードや MIDI 機器からコントロールすることもできます。

MIDI チャンネル

MIDI チャンネルを使用すると、MIDI 情報の送受信を同時に行えます。 本機の内蔵音源を使用しているのと同様の感覚でキーボード演奏を行え るほか、キーボード、ペダル、パネル上の操作を別の MIDI 機器やシー ケンサーに送信できます。

MIDI メッセージは USB 接続と MIDI 出入力接続の両方で同時に送 受信されます。

本機での演奏を MIDI シーケンサーや DAW にレコー ディングする

ペダル操作やパラメーター調節を含め、本機での演奏を DAW や MIDI シーケンサーにレコーディングする方法を説明します。

- 1 USB 経由で接続する場合は Nord Piano 5 の USB MIDI ドライバー を使用するように、また、5 ピン MIDI コネクター経由で接続する 場合は対応する MIDI インターフェイスを使用するように、DAW ま たはシーケンサーを設定します。
- 2 DAW またはシーケンサーに入力された MIDI 信号を、本機の MIDI チャンネルとして再ルーティングします。
- 3 システム・メニューに入り、ローカルをオフにします。
- 4 レコーディングで使用したい本機のプログラムを選択します。
- 5 シーケンサーのレコーディングを開始します。
- M パネル上のトランスポーズ機能またはシステム・メニューの「Global Transpose」設定でトランスポーズ値が設定されている場合、MIDI への効果は「Transpose MIDI at」の設定によって異なります (22 ページを参照)。

## MIDI メッセージ

Nord Piano 5 では、次の MIDI メッセージを送受信できます。

ノート・オン/オフ

• ベロシティを含むノート・オンおよびノート・オフ・メッセージの送受 信を行います。

コントローラー

- コントロール・チェンジ・メッセージの送受信設定は、システム・メ ニューで行います。22 ページをご参照ください。
- コントロール / エクスプレッション・ペダルをコントロール / ボリューム・ ペダル・インプットに接続している場合、コントローラー 11 (CC11: エクスプレッション)の送受信を行います。
- サスティン・ペダルをサスティン・ペダル・インプットに接続している 場合、コントローラー 64 (CC64: サスティン・ペダル)の送受信を 行います。
- 本機のフロント・パネル上にあるほとんどのノブやボタンもコントロー ル・チェンジ・メッセージとして送受信でき、パネル上の操作をシー ケンサーにレコーディングすることができます。MIDIコントロール・チェ ンジ・メッセージの一覧は、27 ページをご参照ください。

## プログラム・チェンジ

プログラム、ライブ・プログラム、ピアノ、またはサンプルをロードする と、グローバル MIDI チャンネルにプログラム・チェンジ・メッセージが 送信されます。このとき、各コンテンツの種類は Bank MSB の値で識別 されます。反対に、プログラム・チェンジ・メッセージを受信した場合は、 Nord Piano 5 上の対応するコンテンツが選択されます。このメッセージ は以下の表に示す 3 つの部分で構成されています。

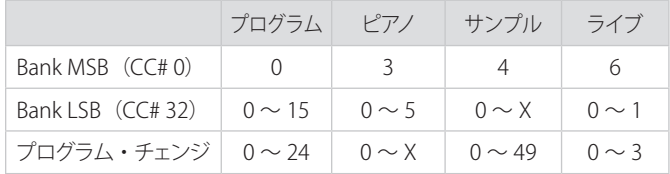

Xの値は、メモリー内のピアノまたはサンプルの数によって異なります。

**0** Nord Piano 5 に届いたプログラム・チェンジ・メッセージにバンク・ セレクト・メッセージが含まれていない場合、そのメッセージは現 在選択されているプログラムまたはライブ・バンクに適用されます。

プログラム・チェンジ・メッセージをグローバル・チャンネルで送受信 するかどうかは、システム・メニューで設定できます。詳しくは 22 ペー ジをご参照ください。

## ローカル・コントロールのオン / オフ

ローカル・コントロールをオフに設定した場合、Nord Piano 5 のキーボー ドとパネルはサウンド・エンジンから「切り離されます」。オフ設定は、 インストゥルメントを MIDI ループに設定する場合(例えば、DAW やシー ケンサーと一緒に使用する場合)に使用します。ローカル・コントロー ルのオン / オフ設定は MIDI メニューで行います (22 ページをご参照 ください)。

### PANIC

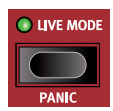

MIDI のセッティングを行っているときに本機の音が止まら なくなってしまった場合、または何らかの理由ですべての サウンドを止める必要がある場合には、**[PANIC]**([SHIFT] + [LIVE MODE])機能を使用します。これは、内部的に「オー ル・ノート・オフ」メッセージを発生させ、そのとき入力 されているコントロール・チェンジ・メッセージをリセッ トする機能です。

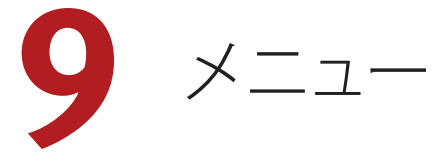

システム・メニュー、サウンド・メニュー、MIDI メニュー、ペダル・メニュー で行った設定はその場で有効になり、次に変更するまで維持されます。 例外として、ローカル・コントロール MIDI 設定だけは Nord Piano 5 を 起動するたびに「オン」の状態に戻ります。

各メニューを開くには、**[SHIFT]** を押しながら **[SYSTEM]**、**[SOUND]**、 **[MIDI]**、または **[PEDAL]**([PROGRAM SELECT] ボタンの [1]、[2]、[3]、[4]) を押します。メニューの切り替えはディスプレイ上の [3] ボタンと [4] ボ タンで行い、設定を変更するには **[PROGRAM]** ダイアルを回します。そ の他の設定がある場合にもディスプレイ上のボタンを使用して表示でき ます。メニューを終了するには [EXIT] ([SHIFT]) ボタンを押します。

## SYSTEM MENU

#### 1 - MEMORY PROTECT

プログラムが誤って上書きされないように、Nord Piano 5 の出荷時には メモリー・プロテクトがオンに設定されています。メモリー・プロテクト をオフに設定すると、保存操作が可能になります。メニュー設定とライブ・ プログラムはこの設定の影響を受けません。

レンジ:On(デフォルト値)、Off

#### 2 - GLOBAL TRANSPOSE

この設定では Nord Piano 5 全体のトランスポーズを半音単位でセットし ます。ここで設定した値は、プログラムごとに設定、保存できるパネル 上で設定したトランスポーズ値に加算されます。

レンジ:± 6 半音(デフォルト値 =「none」)

#### 3 - FINE TUNE

Nord Piano 5 のピッチを細かい精度でチューニングします。

レンジ:± 50 セント(デフォルト値 = 0)

#### 4 - VERSION AND MODEL INFO

バージョンとモデル情報のメニューページには、現在インストールされ ている OS(オペレーティング・システム)の完全なバージョン番号と、 本機のハードウェア情報が表示されます。

[PROGRAM] ダイアルを使用してバージョン情報とモデル情報を切 り替えます。

### SOUND MENU

#### 1 - PIANO PEDAL NOISE LEVEL

ダイナミック・ペダル・ノイズ機能のレベルを設定します。この機能は、 Nord Piano 5 に Nord Triple Pedal が接続されている場合に、対応する ピアノでオンにできます。

レンジ:± 6dB(デフォルト値 = 0dB)

#### 2 - PIANO STRING RES LEVEL

ストリング・レゾナンス機能をオンにした場合の、ストリング・レゾナン スのレベルを設定します(アコースティック・ピアノ・モデルの [Med]、 [Lrg]、[XL] サイズでのみ使用可能)。

レンジ:± 6dB(デフォルト値 = 0dB)

## MIDI MENU

#### 1 - LOCAL CONTROL

Nord Piano 5 の鍵盤とパネルで内部サウンド・エンジンとプログラムを 制御するか、または MIDI 信号のみを送信するか (ローカル・コントロー ル)の設定をします。ローカル・コントロール・オンが通常のモードで す。ローカル・コントロール・オフの場合は、フロント・パネルとキーボー ドは MIDI 信号のみを送信します。

レンジ:On(デフォルト値)、Off

**0** このパラメーターの設定は本機の電源投入時に必ず「On」になり ます。

#### 2 - MIDI CHANNEL

Nord Piano 5 の送受信 MIDI チャンネルをこのパラメーターで設定しま す。この MIDI チャンネルは、すべてのキーボード、ペダル、パネル上 の操作を MIDI 信号として送信するチャンネルです。また、本機全体を MIDI でコントロールするときもこのチャンネルを使用します。

レンジ:1 ~ 16、Off(デフォルト値 = 1)

#### 3 - CONTROL/PROGRAM CHANGE MODE

#### CC(コントロール・チェンジ)

MIDI コントローラー・メッセージを、MIDI チャンネルで送受信するかど うかを設定します。

レンジ: Off、Send、Receive、Send & Receive (デフォルト値)

PC(プログラム・チェンジ) MIDI プログラム・チェンジ・メッセージを、MIDI チャンネルで送受信 するかどうかを設定します。

レンジ: Off、Send、Receive、Send & Receive (デフォルト値)

#### 4 - TRANSPOSE MIDI AT

[In] に設定すると、アクティブなトランスポーズ値(パネル上のトランス ポーズ・コントロールを使用してグローバル / プログラムごとに設定) が受信される MIDI データにのみ適用され、送信される MIDI には適用 されません。[Out] モードでは、送信される MIDI ノートのみがトランス ポーズされ、受信する MIDI ノートはトランスポーズされません。 レンジ:In(デフォルト値)、Out

## 5 - MIDI OUT VELOCITY CURVE

送信される MIDI ノートのベロシティをスケーリングするための 3 つのオ プションがあります。[Heavy] に設定すると、生成される MIDI は Nord Piano 5 のピアノ・エンジンのダイナミック・レンジに対応します。こ の設定は、ローカル・キーボードからローカル・コントロール「オフ」 モードで Nord Piano 5 を演奏する場合に使用するようにしてください。 [Medium]、[Light] に設定すると、[Heavy] よりも小さな力で高いベロシ ティ値を生成できます。

レンジ:Heavy(デフォルト)、Medium、Light

## ペダル・メニュー

#### 1 - SUSTAIN PEDAL TYPE

**[SUSTAIN PEDAL]** ジャックに接続されたペダルの種類を選択します。サ スティン・ペダルには極性があり、ペダルと本機の極性が合っていない とペダルを踏んでいないときにサスティンがかかってしまい、踏んだと きにサスティンが止まります。このような場合、このパラメーターで極性 を反転させます。[Auto] の場合は、本機がペダルの極性を自動的に検 出します。

レンジ: Triple、Open、Closed、Auto(デフォルト値)

#### 2 - CONTROL PEDAL

#### TYPE

Nord Piano 5 は多くのブランドのコントロール・ペダルを **[CONTROL PEDAL]** インプットに接続できます。コントロール・ペダルを使用する際、 このパラメーターで主な各ペダルの特性に合わせます。

 接続したペダルをこのメニューで使用している場合、接続したペダ ルのレンジを示すパーセンテージがディスプレイに表示されます。

レンジ:Roland EV7(デフォルト値)、Yamaha FC7、Korg、Fatar/ Studiologic

#### GAIN

[CONTROL PEDAL] インプットに接続したペダルを完全に踏み込んだ状 態でも、コントロールするパラメーターの最大値や最大設定に達しない 場合、この設定でペダル信号をアップさせることができます。

 $L > 3$ : 1 ~ 10

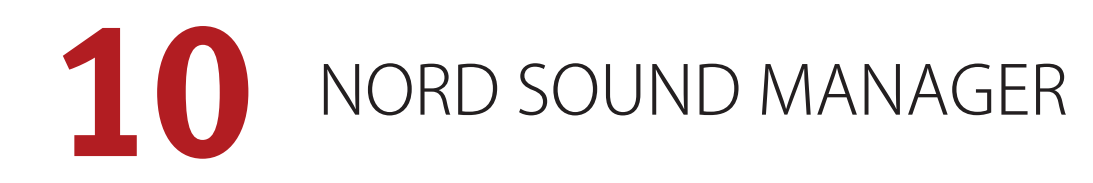

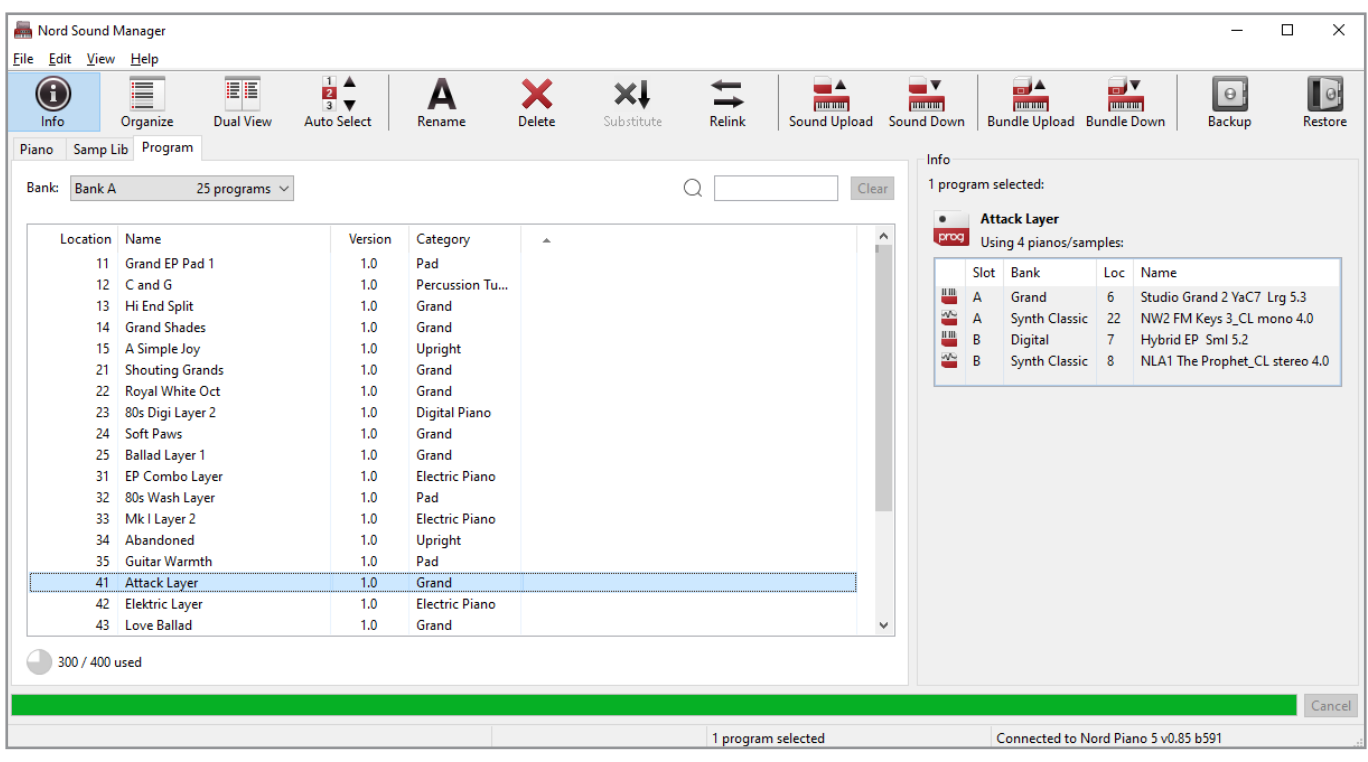

## NORD SOUND MANAGER について

Nord Sound Manager は Nord 製品のユーザーにとって非常に重要な アプリケーションです。Nord Sound Manager を使用することで、Nord Piano 5 の様々なメモリー・エリア内のコンテンツの並べ替え、変更、バッ クアップなどを実行できます。Nord Sound Manager では主に次のよう なタスクを実行します。

- プログラムに名前を付ける/並べ替える。
- ピアノ・パーティションに新しいピアノ・サウンドをダウンロードする。
- サンプル・パーティションに新しいサンプルをダウンロードする。
- Nord Piano 5からコンピュータにプログラムをアップロードする。
- プログラムおよび関連付けられたピアノ・ファイルとサンプル・ファイル を含むバンドルをアップロードする。
- インストゥルメント全体のバックアップを実行する。
- バックアップ・ファイルを使用してインストゥルメント全体を以前の状 態に戻す。

Nord Sound Manager およびこのアプリケーションのユーザー・マニュ アルは、Nord ウェブサイト([www.nordkeyboards.jp](http://www.nordkeyboards.jp))のソフトウェア・ ページからダウンロードできます。

## 動作環境

Mac OS X 10.7 以降

Windows 7、Windows 8、Windows 10

Windows でご利用の場合は、Nord USB Driver バージョン v3.0 以降を インストールする必要があります。

# **11** NORD SAMPLE EDITOR

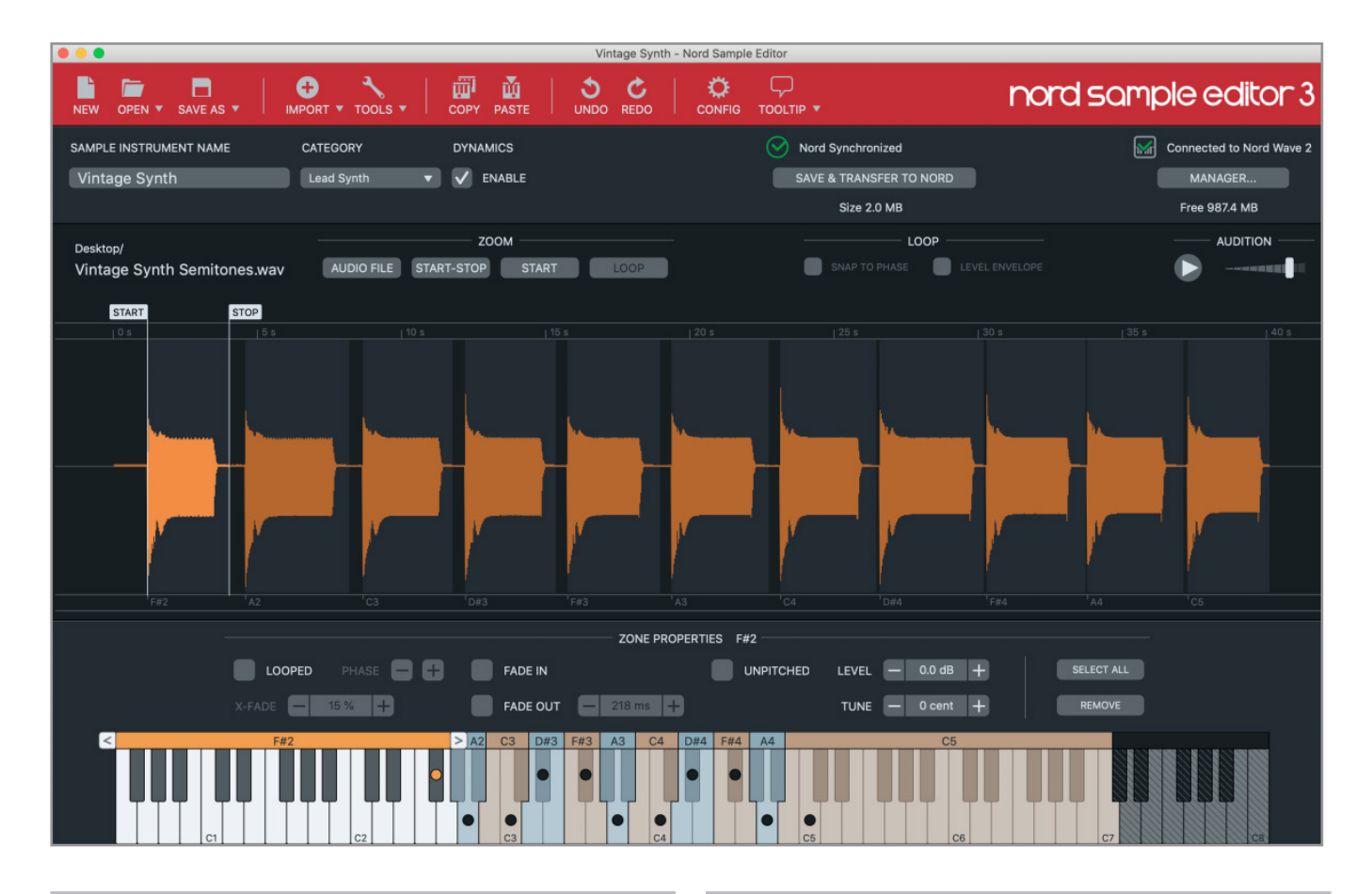

## NORD SAMPLE EDITOR について

Nord Sample Editor は、Nord Piano 5 で再生できるカスタム・サンプル・ インストゥルメントを作成するためのツールです。オーディオ・ファイル (.wav または .aiff)を任意の鍵盤にドロップし、波形エディターで開始 ポイント、終了ポイント、ループ・ポイントを設定したら、あとは接続 された Nord Piano 5 にカスタム・サンプルを送信するだけです。

詳細にマッピングされたインストゥルメントやシンプルな FX サウンドの 作成、あるいはサンプリングした曲のイントロを 1 つの鍵盤に割り当て るなど、Nord Sample Editor と Nord Piano 5 を連携させることで多くの 可能性が広がります。以下に、主な特徴をご紹介します。

- 直感的なユーザー・インターフェイス
- 1つまたは複数のサンプルをドラッグ・アンド・ドロップ
- 自動または手動のインポート・オプション
- 複数のゾーンを一度に編集
- サイレント・ゾーンをサポート

Nord Sample Editor は、Nord ウェブ サイト([www.nordkeyboards.jp](http://www.nordkeyboards.jp)) のソフトウェア・セクションから最新版をダウンロードできます。

## 動作環境

Mac OS X 10.7 以降

Windows 7、Windows 8、Windows 10

Windows でご利用の場合は、Nord USB Driver バージョン v3.0 以降をイ ンストールする必要があります。通常は Windows Update から自動的に インストールされますが、Nord ウェブサイト(www.nordkeyboards.jp) からダウンロードすることもできます。

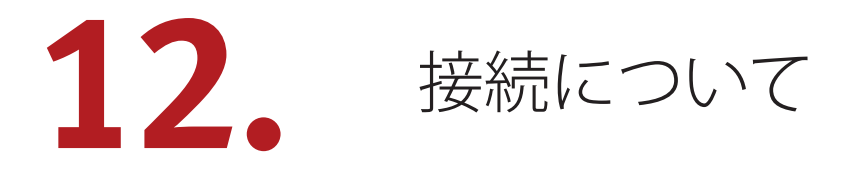

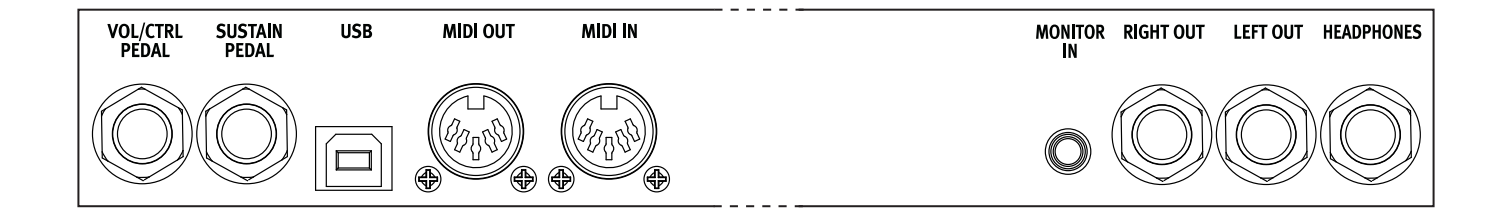

## オーディオの接続

オーディオ接続について:すべての接続が済んでからアンプの電源を入 れてください。アンプの電源は必ず最後に入れ、電源を切るときは必ず 最初にアンプまたはアクティブなスピーカーの電源を切ってください。

E Nord Piano 5を大音量で使用すると、聴覚を損なう恐れがあります。

#### HEADPHONES

ステレオの標準フォーンジャックです。アウトプット・ルーティングの設 定に関係なく、オーディオは常にヘッドフォン・アウトプットから出力さ れます。

#### LEFT OUT、RIGHT OUT

モノラルの標準フォーンジャックで、アンプやレコーディング機器に接 続します。Nord Piano 5 は、左右のオーディオ・チャンネルに個別の 信号経路を持つステレオ・インストゥルメントです。

#### MONITOR IN

スマートフォン、タブレット、コンピュータなどのデバイスを Nord Piano 5 に接続するための 1/8 インチ・ジャックです。事前に録音した 音楽やメトロノームに合わせて演奏やリハーサルを行ったり、ステージ 上で追加のサウンド・ソースを使用したりする場合に便利です。モニ ター・インで入力された信号は、ヘッドフォン・アウトプットと左右の アウトプットにルーティングされます。

E Nord Piano 5のマスター・レベル・コントロールは、モニター・イン 信号のレベルには影響しません。再生デバイスのボリューム・レベ ル・コントロールを使用して、希望するレベルを設定してください。

## MIDI の接続

#### MIDI IN

コントローラー・キーボード、シーケンサー、コンピュータなどの外部 MIDI 機器から送信された MIDI データを受信するための 5 ピン MIDI イ ン接続です。

#### MIDI OUT

外部の MIDI 音源モジュールやコンピュータなどのデバイスに MIDI デー タを送信する 5 ピン MIDI アウト接続です。

## USB 接続

USB ポートは Nord Piano 5 をコンピュータに接 続 する際 に使 用し ます。MIDI 送 信 や OS アップ デ ートの ほ か、Nord Sound Manager や Nord Sample Editor といったアプリケーションの接続に使用でき ます。これらのアプリケーションと最新の OS は、Nord ウェブサイト [\(www.nordkeyboards.jp\)](http://www.nordkeyboards.jp) からいつでもダウンロードできます。

**❶** USB MIDI と標準の 5 ピン MIDI コネクターは同時に使用できます。

## ペダル接続

#### SUSTAIN PEDAL

標準フォーンタイプのコネクターでスイッチタイプのサスティン・ペダ ルを接続します。付属の Nord Triple Pedal の接続にも使用します。サ スティン・ペダルの極性は自動的に検出することも、ペダル・メニュー で手動で設定することもできます (23 ページを参照)。

#### VOL/CTRL PEDAL

ピアノやサンプル・シンセのボリューム、エフェクト 1 の量などのコント ロールに使用する、コンティニュアス・タイプのエクスプレッション・ペ ダルを接続するためのステレオ・フォーンタイプのコネクターです。一 般的なエクスプレッション・ペダルのほとんどのメーカーとモデルに対 応しています。使用するエクスプレッション・ペダルはペダル・メニュー で選択できます (23 ページを参照)。

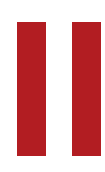

**II** 付録:MIDI コントローラー・リスト

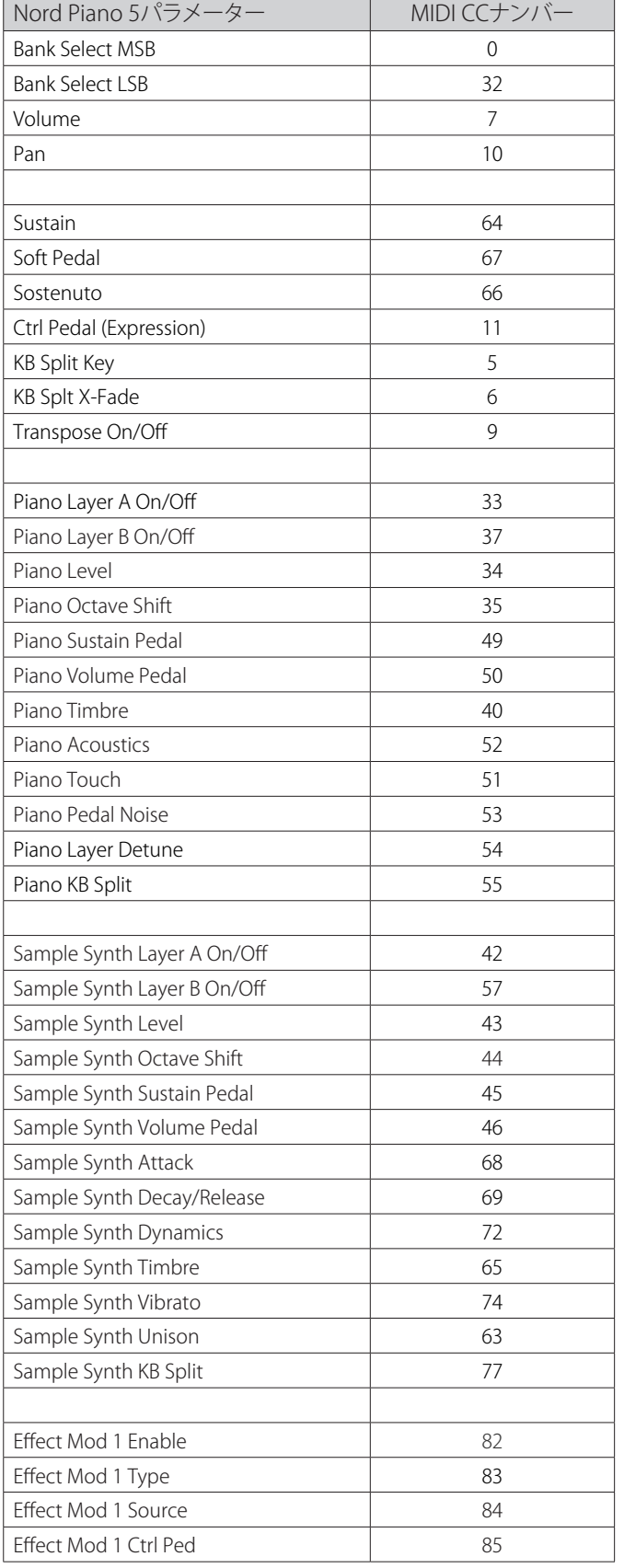

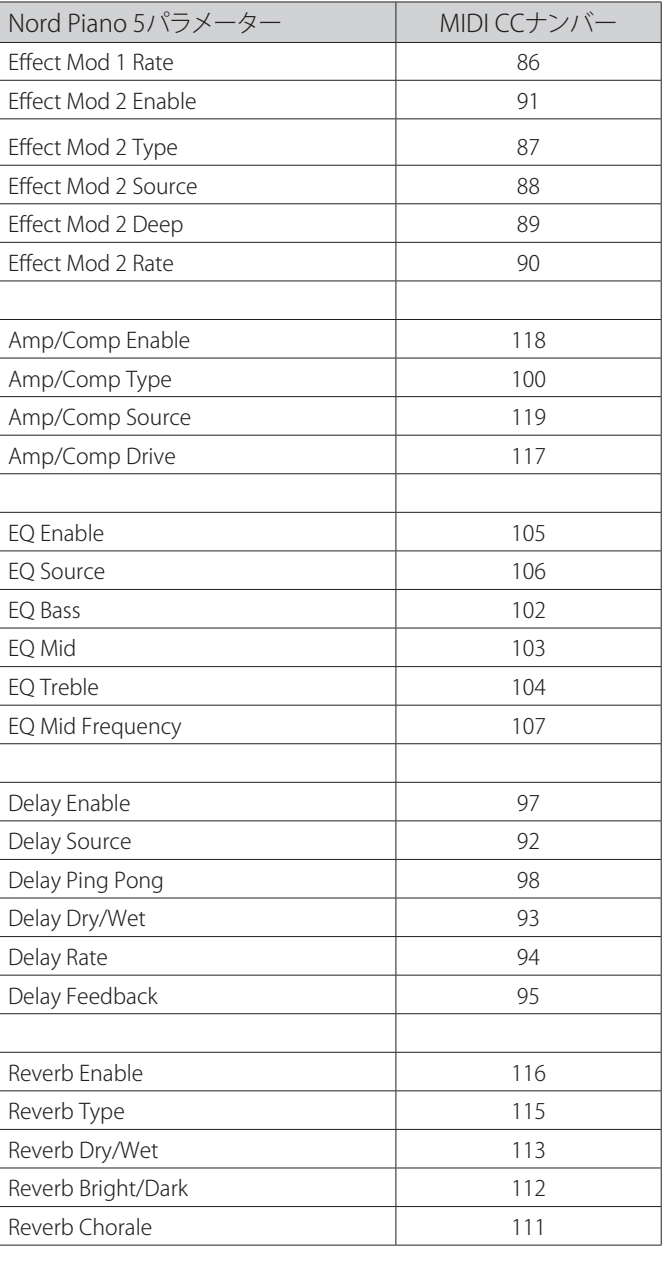

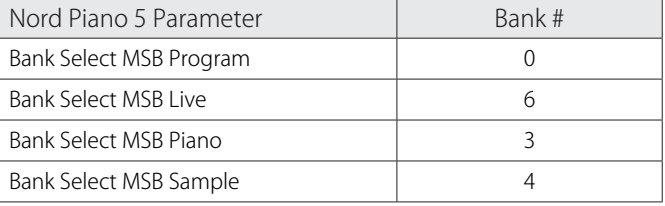

**III** 索引

## 記号・英数字

Attack(サンプル・シンセ) 14 Bass(イコライザー) 19 Bright 14 Bright(リバーブ) 20 CHOR 1&2(コーラス) 19 Chorale 20 Clav EQ(クラビネット EQ) 12 Clear (KB Split) 16 CTRL PED(MOD 1) 19 Dark(リバーブ) 20 Decay/Release(サンプル・シンセ) 14 DEEP 19 Dyno 1 12 Dyno 2 12 Exit(ボタン) 17 Fine Tune 22 Gain(Ctrl Pedal) 23 Global Transpose 22 KB スプリット 10, 13 Key (KB Split) 16 Layer Init 10, 13 LEFT OUT、RIGHT OUT 26 MIDI 21 MIDI LED インジケーター 16 MIDI アウト 26 MIDI イン 26 MIDI コントローラー・リスト 27 MIDI メッセージ 21 MID(イコライザー) 19 Nord Piano Library 11 Nord Sample Editor 3 5 Nord Sound Manager 24 Nord Triple Pedal 12 Num Pad(数字パッド) 16 OS(オペレーティング・システム) 5, 22 PING PONG 20 SHIFT(ボタン) 17 Sound Menu 22 Sustain(サンプル・シンセ) 14 Timbre 14 Transpose MIDI At(MIDI メニュー) 22 Treble(イコライザー) 19 Trem(トレモロ) 18 Type(Ctrl Pedal) 23 USB 接続 26 VIBE(ヴァイブ) 19 VOL/CTRL PEDAL 26 Wah(ワウ) 18 www.nordkeyboards.jp 5 X-FADE 16 [CATEGORY] ダイアル 14 [PROGRAM SELECT] (ボタン) 17<br>[PROGRAM] ダイアル 16

## ア行

アップライト 11 アンプ・モデル 19 エフェクト・セクション 18 エレクトリック(ピアノ) 11 オーディオ接続 26

## カ行

カテゴリー(サンプル・シンセ) 14 クラビネット 11 グランド 11 コントロール・チェンジ 22 コンプレッサー 19

## サ行

サスティン・ペダル 23 サンプル・シンセ 13 ストリング・レゾナンス 12 スプリット 15 スプリット・ポジション 16 スワップ(並べ替え) 17 接続 26 ソステヌート 12 ソフト 14 ソフト・ペダル(ウナ・コルダ) 12 ソフト・リリース 12

## タ行

ダイナミクス 14 タップ・テンポ(ディレイ) 20 ディスプレイ上のボタン 7, 22 ディレイ(エフェクト) 19 デジタル(ピアノ) 11 トリプル・ペダル 12

## ナ行

名前を付けて保存 15

### ハ行

バージョンとモデル情報 22 ハーフ・ペダリング 12 パニック 17, 21 パネル MIDI コントロール 21 ピアノ 10 ピアノ・インフォ 11 ピアノ・サイズ 11 ピアノ・ストリング・レゾナンス・レベル 22 ピアノ・セレクト 11 ビブラート 14 ファクトリー・プリセット 5 フェイザー 1&2 19 フランジャー 19 プログラム 17 プログラム・チェンジ 21, 22 ペダル・ノイズ 12 ヘッドフォン 26

### マ行

メニュー 22 メモリー・プロテクト 22 モデル(ピアノ) 11 モニター・イン 26 モノ 16

## ヤ行

ユニゾン 14 ライブ・モード 17 リスト・ビュー 11, 14, 16 リバーブ 19 レイヤー(サンプル・シンセ) 13 レイヤー・デチューン 11 レイヤー(ピアノ) 10

### ラ行

ローカル・コントロール(MIDI) 21, 22

## 什様

#### グローバル

- 有機 LED (OLED) ディスプレイ
- シームレス・トランジション
- スプリットポイントクロスフェード
- プログラム: 400 (16 バンク X 25 プログラム)
- プログラムのオーガナイズ機能
- ライブモード:5 ライブ・プログラム
- •グローバル・トランスポーズ:±6半音
- プログラム・トランスポーズ:± 6 半音
- ファイン・チューン:+/- 50 セント
- キーボードタッチ:ベロシティーカーブ 3 種
- トリプル・センサー・キーボード + バーチャル・ハンマーアクション・ テクノロジー
- スプリット機能:スプリットポイントを選択可、LED で明示
- レイヤー機能
- モノラルアウトプット機能
- Nord Triple Pedal 同梱:ダイナミック・サステインペダル・アクション
- USB-MIDI 機能
- OS updates は無料で利用可能

#### ピアノ・セクション

- 2 つの独立したレイヤー
- 6 タイプのピアノ:グランド、アップライト、エレクトリック、デジタル、 レイヤー、クラビネット、ハープシコード
- 各カテゴリー最大 20 モデルまで搭載可能
- 同時発音数 120 音 (stereo/mono 共に )
- ピアノティンバー機能:ソフト、ミッド、ブライト(アコースティックピア ノ)、Dyno 1 / 2(エレクトリック・ピアノ)
- レイヤーデチューン機能:3段階
- アドバンスド・ストリング・レゾナンス (第2世代): 量は調節可
- ソフトリリース:選択可:グランド、アップライト、エレクトリック・ピア ノ、ハープシコード
- ペダルノイズ:選択可:グランド、アップライト、エレクトリック・ピア ノ 1:量は調節可
- オクターブ・トランスポーズ:-1 / +1(スプリットモードでは -6 / +6、 スプリットポイントによって変わる)

#### サンプル・シンセ・セクション

- 同時発音数:40 音以上
- アンプエンベロープ:アタック、ディケイ /リリース
- ティンバー機能:ブライト、ソフト
- ビブラート機能:量は調節可、3種のディレイ設定
- ユニゾン機能:3段階で調節可
- ベロシティセンス:ローパスフィルター、ダイナミクス
- オクターブ・トランスポーズ:-1 / +1(スプリットモードでは -6 / +6、 スプリットポイントによって変わる)
- フットコントローラー(別売)で音量コントロール可能

#### メモリ

- Nord Piano Library:合計 2GB
- Nord Sample Library:合計 1GB

#### エフェクト・セクション

• エフェクト 1:パン、トレモロ、ワウ、リングモジュレータ (パン、トレモロは 3 段階のデプスを選択可、レイトノブでレイトを調 節可、トレモロ、パン、リングモジュレータ、ワウはコントロール・ペ ダルでコントロール可))

- エフェクト 2:フェイザー 1/2、フランジャー、コーラス1/2、ヴァイブ (2段階のデプスを選択可)
- アンプシミュレーション、コンプレッサー、EQ
- コンプ / アンプ:3タイプのアンプ / スピーカーシミュレーション、チュー ブ・オーバードライブ
- ドライブ / コンプレッションの度合いはドライブ・ノブで調節可
- EQ:3バンド、MID はスウィープ可、+/-15dB ゲイン / アッテネート、 グローバルモード
- ディレイ:レイト、アマント調節可能、タップテンポ、ピンポンモード、 グローバルモード
- マスターエフェクト:リバーブ(ブース、ルーム、ステージ、ホール、 カテドラル、ダーク / ブライト、コーラル(モジュレーション効果)

#### 接続端子

- ·オーディオ出力:LEFT OUT、RIGHT OUT、標準ジャック(アンバランス)
- ヘッドフォン出力:標準ステレオ・ジャック
- モニター入力:ミニステレオ・ジャック
- サスティン・ペダル入力:標準ジャック(付属ペダルまたはモーメンタ リー・タイプのペダルをご使用ください)
- コントロール・ペダル入力:TRS ジャック
- MIDI: MIDI IN、MIDI OUT (5 ピン DIN コネクター)
- USB:タイプ B コネクター
- 電源コネクター: IEC C14 CONNECTIONS

#### 寸法

- Nord Piano 5 73: 1070mm (W) X 342mm (D) X 120mm (H)
- Nord Piano 5 88: 1287 mm (W) X 342mm (D) X 120mm (H)
- Nord Triple Pedal: 264 mm (W) X 224 mm (D) X 70 mm (H)

#### 重量

- Nord Piano 5 88: 18.5 kg
- Nord Piano 5 73: 15.5 kg
- Pedal: 2 kg

#### 同梱品

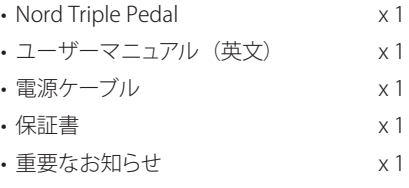

#### オプション

- Nord Keyboard Stand EX
- Nord Soft Case
- Nord Music Stand V2

仕様は予告なく変更することがあります。

本書は OS バージョン:1.16 時に作成しています。今後のアップデートで機 能の拡張やユーザー・インターフェースが変更になる場合があります。

本書に記載のブランド名、製品名はすべて各保有者の商標または登録商標 であり、Clavia 社とは一切の関係はありません。また、これらの製品名、ブラ ンド名は本機の性能やサウンドを説明するためにのみ使用しています。